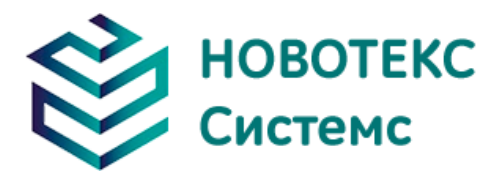

# **Камеры тепловизионные ТЕРМО ПРО М**

# Руководство по эксплуатации

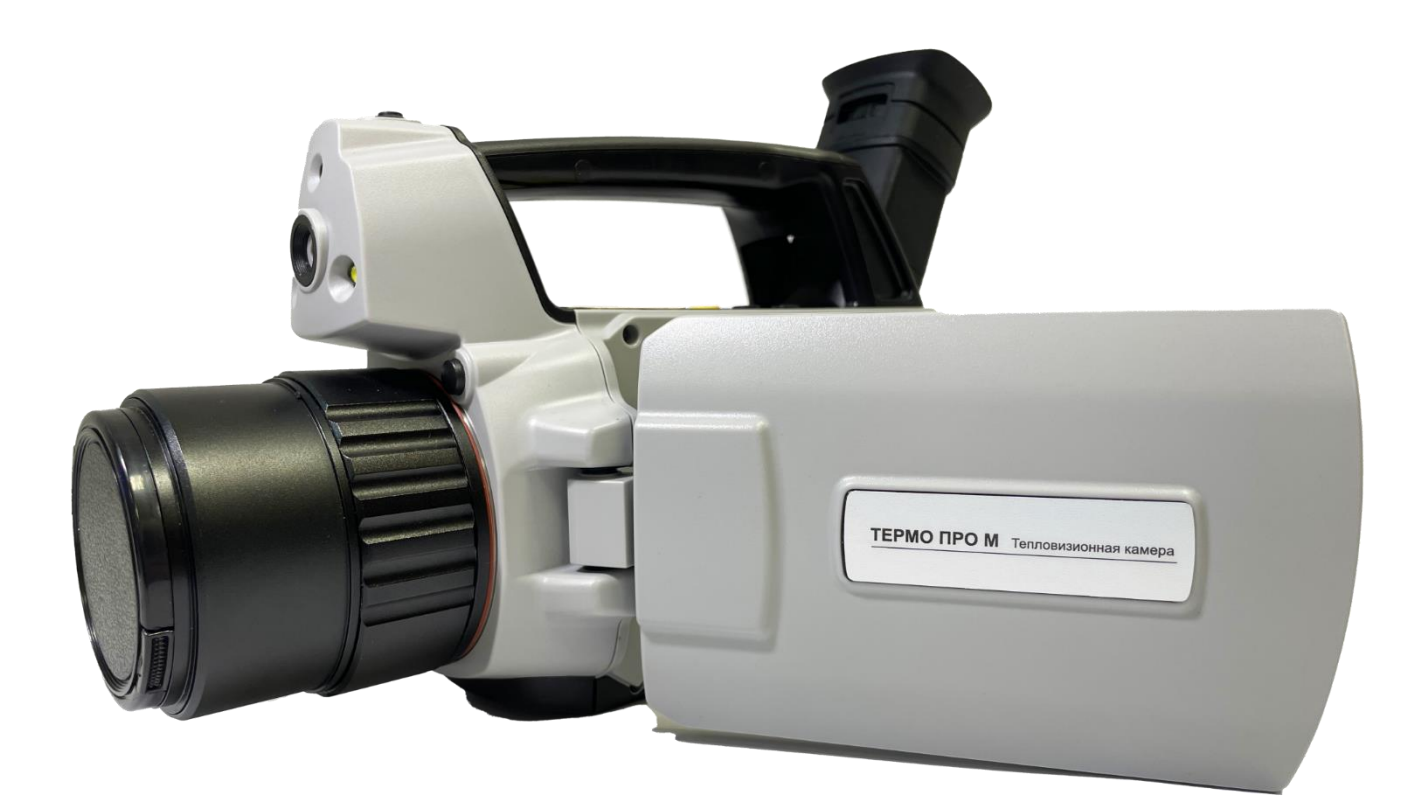

ООО «НОВОТЕКС СИСТЕМС»

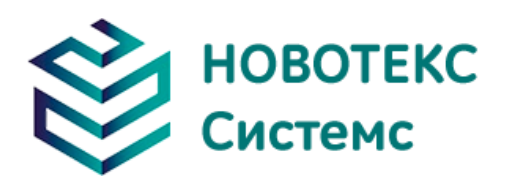

## **Определение**

- Предупреждение указывает на опасную ситуацию или действие, которое может привести к травме или смерти.
- Предупреждение обозначает ситуацию или действие, которые могут привести к повреждению камеры или необратимой потере данных.
- Примечание содержит полезные советы для пользователя.

#### ВАЖНО - ПРОЧТИТЕ ПЕРЕД ИСПОЛЬЗОВАНИЕМ ПРИБОРА

- Предупреждение. Этот прибор имеет встроенный лазер, не смотрите на лазерный луч. Спецификация лазера: 635 нм, 0,9 мВт, класс II.
- ВНИМАНИЕ! Поскольку в тепловизоре используется очень чувствительный термодатчик, ни при каких обстоятельствах (включенных или выключенных) объектив не должен быть направлен непосредственно на источник сильного излучение (например, солнце, прямые или отраженные лазерные лучи и т. д.). Это приведёт к необратимому повреждению камеры!
- Внимание При транспортировке необходимо использовать оригинальную упаковочную коробку, не трясите и не ударяйте тепловизор во время использования и транспортировки.
- Внимание При хранении рекомендуется использовать оригинальную упаковочную коробку и помещать его в прохладное, сухое, вентилируемое место без сильных электромагнитных полей.
- ПРЕДУПРЕЖДЕНИЕ. Избегайте попадания масляных пятен и различных химикатов на поверхность объектива, чтобы они не загрязнили и не повредили поверхность. После использования закройте крышку объектива.
- Внимание! Чтобы предотвратить потенциальную опасность потери данных, копируйте (создайте резервную копию) данные на ваш компьютер как можно чаще.
- Примечание. Для получения точных показаний камере может потребоваться 3-5-минутный прогрев.
- Примечание. Каждый тепловизор проходит температурную калибровку на заводе, рекомендуется проводить калибровку температуры каждый год.
- Внимание Не открывайте корпус и не вносите изменения без разрешения, ремонт может выполняться только авторизованным персоналом нашей компании.

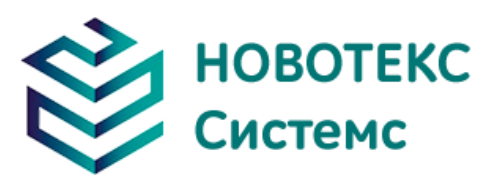

# Содержание

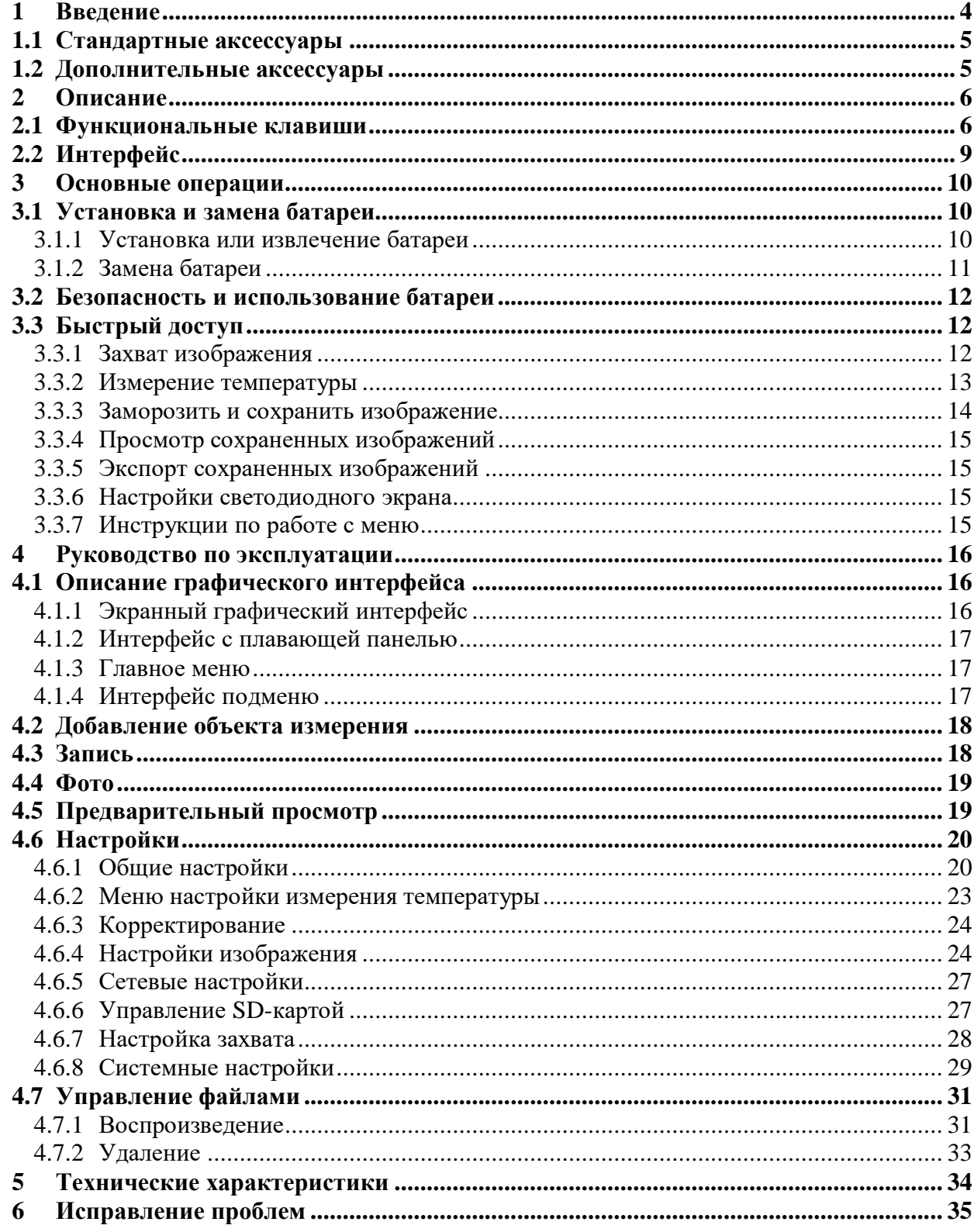

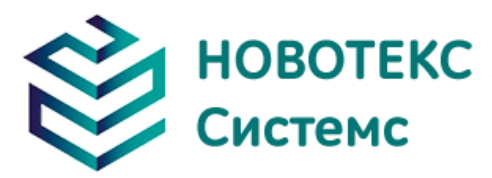

## <span id="page-3-0"></span>**1 Введение**

Благодарим вас за выбор камеры тепловизионной ТЕРМО ПРО М от компании НОВОТЕКС СИСТЕМС.

#### **Основные функции**

- 11 выбираемых пользователем цветовых палитр;
- 11 выбираемых пользователем языков;
- 8-кратный цифровой зум;
- 10 точечных измерений;
- 5 измерительных зон;
- 2 измерения по линиям;
- Клавиша быстрого доступа;
- Автофокус;
- Ручная фокусировка;
- Bluetooth;
- WI-FI;
- Энергосберегающий режим;
- Регулировка яркости ЖК-дисплея;
- Видеовыход NTSC или PAL;
- Настройки сети;
- Настройки времени/даты;
- Восстановление заводских настроек;
- Выгрузка SD карты, форматирование;
- Захват SD-карты, сохранение видео;
- Захват голоса или текстовая аннотация;
- Непрерывный захват изображения;
- Скриншоты по сигналу тревоги;
- Видеозапись сигнала тревоги;
- Изотерма;
- Настройки измерения температуры;
- Встроенная таблица коэффициентов излучения;
- Список распространенных материалов CMOS, видимое изображение и память;
- Слияние тепловизионного изображения и ПЗС-изображения;
- Совмещение высоко- и низкотемпературного изображения.

#### ВАРИАНТЫ МОДЕРНИЗАЦИИ:

ТЕРМО ПРО М можно модернизировать на заводе установив широкоугольный или телеобъектив.

#### ОСНОВНЫЕ ПРИМЕНЕНИЯ:

Профилактическое обслуживание

- Энергетика: контроль теплового состояния и энергообъектов; диагностика проблем и дефектов.
- Электрическая система: определение возможной перегрузки цепи.

#### Строительство

Крыша: быстрое выявление проблем с проникновением воды.

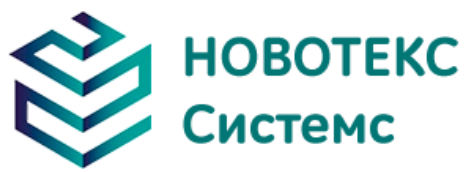

- Стены: энергоаудит коммерческих и жилых помещений.
- Обнаружение влаги: определение появления влаги и плесени.

#### Другие

- Черная металлургия: проверка процессов прокатки стали; диагностика дефектов нагревателей; определение температуры защитной пластины футеровки и т. д.
- Тушение пожаров: предупреждение лесных пожаров и обнаружение скрытого источника возгорания. Обнаружение потенциальных источников искрового воспламенения.
- Медицина: мониторинг и скрининг температуры поверхности человеческого тела.
- Нефтехимия: проверка состояния нефтепровода; определение температуры поверхности труб; проверка изоляции; проверка состояния силового оборудования и т. д.

#### <span id="page-4-0"></span>**Стандартные аксессуары**

- Тепловизионная камера;
- Чехол;
- Аккумуляторная Li-Ion батарея (2 шт);
- Зарядное устройство;
- Стенд для зарядки аккумулятора;
- Крышка объектива;
- Руководство пользователя, компакт-диск с системой анализа отчетов;
- $\bullet$  SD-карта;
- Устройство чтения SD-карт;
- USB-кабель для передачи данных;
- Видеокабель HDMI.

#### <span id="page-4-1"></span>**Дополнительные аксессуары**

- Внешний широкоугольный объектив 0,5Х;
- Внешний 2Х, 3Х телескопический объектив;
- Чехол;
- Адаптер переменного тока (включая линию электропередач);
- Линия электропередач европейского стандарта;
- Штатив.

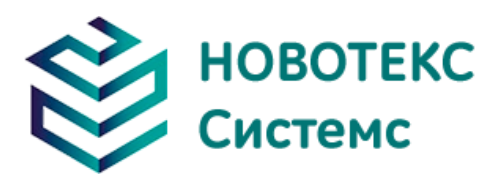

## <span id="page-5-0"></span>**Описание**

## <span id="page-5-1"></span>**Функциональные клавиши**

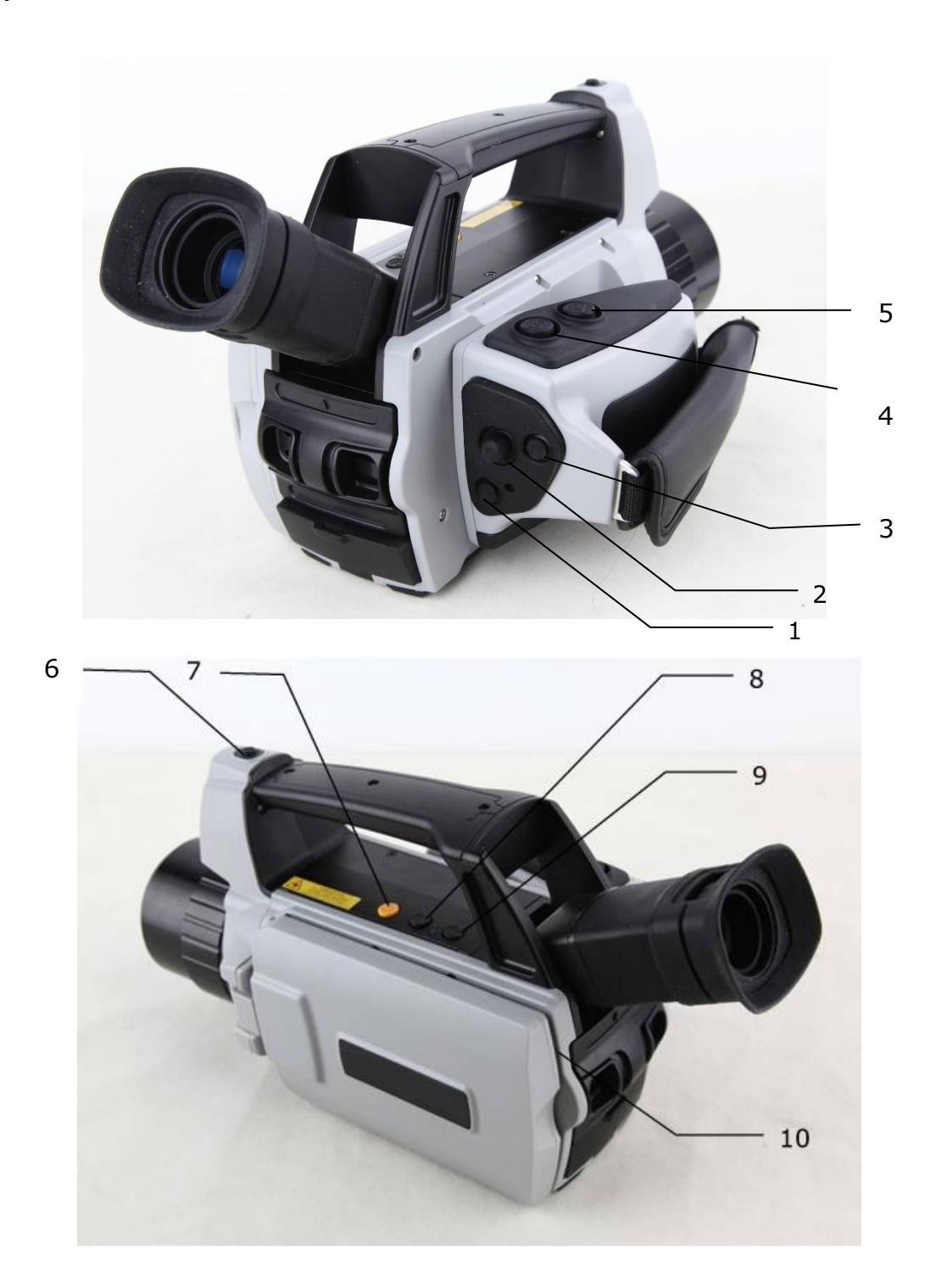

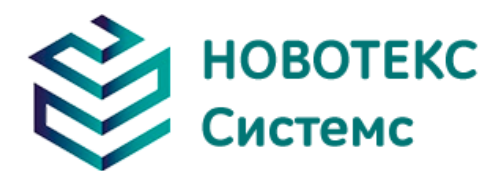

#### **Кнопка питания**

Нажмите и удерживайте кнопку питания в течение >3 секунд, чтобы включить/выключить камеру.

**! Примечание**: После выключения подождите десять секунд, прежде чем снова включить камеру.

#### **Клавиша меню/подтверждения**

Включает в себя клавиши вверх, вниз, влево, вправо и меню/подтверждения (в центре). Функция зависит от режима работы.

В режиме меню используется для выбора пунктов меню. Кнопки «Вверх» и «Вниз» предназначены для работы с одним и тем же уровнем меню. Левая и правая клавиши предназначены для работы с меню разных уровней. Клавиша подтверждения (в центре) активирует пункт меню и подтверждает выбор.

В режиме изображения нажмите клавишу «Вверх» или «Вниз», чтобы активировать цифровой зум X2. На экране отобразится «X2» в верхнем левом углу. Нажмите клавишу «Вверх» или «Вниз», чтобы вернуться к исходному изображению.

В режиме редактирования точечных измерений (активируется сразу после добавления точки или выбором с помощью клавиши A) нажмите клавишу меню, чтобы открыть окно атрибута. Нажимайте клавиши навигации, чтобы переместить точку.

В режиме редактирования измерения линейной температуры (активируется сразу после добавления линии или выбором с помощью клавиши A) нажмите клавишу «Меню», чтобы открыть окно атрибута. Если линия измерения горизонтальна, нажмите клавиши «Вверх» и «Вниз», чтобы переместить положение линии; нажимайте клавиши «Влево» и «Вправо», чтобы переместить опорную линию. Если линия измерения вертикальна, нажмите клавиши «Влево» и «Вправо», чтобы переместить линию; нажимайте клавиши «Вверх» и «Вниз», чтобы переместить опорную линию.

В режиме редактирования измерения площади (активируется сразу после добавления области или выбора с помощью клавиши A) нажмите клавишу подтверждения, чтобы открыть окно атрибута. Выберите в поле атрибута параметр, который нужно отредактировать, либо размер, либо положение. Нажмите четыре клавиши навигации, чтобы переместить местоположение области или изменить размер области.

#### **Клавиша отмены/автофокусировки (обозначена буквой «C»)**

- Нажатие и отпускание клавиши «C» отменяет текущую операцию в режиме меню.
- Нажатие и отпускание клавиши «C», когда изображение остановлено или просматривается из памяти, вернет его к состоянию измерения в реальном времени.
- При выборе параметра, например, курсора измерения, нажатие кнопки «С**»** удалит выделенное измерение.
- Нажмите и удерживайте клавишу в течение >3 секунд, чтобы выполнить автоматическую фокусировку.

#### **Клавиша заморозки/сохранения (с пометкой «S»)**

Используется для замораживания или сохранения теплового изображения. Коротко нажмите клавишу один раз, чтобы остановить изображение. Нажмите «C», чтобы вернуться к измерению в реальном времени. Дважды коротко нажмите клавишу, чтобы сохранить изображение. В управлении файлами нажмите клавишу, чтобы выбрать, следует ли удалить выбранное изображение или видео.

#### **Клавиша выделения/калибровки (обозначена буквой «A»)**

Кнопка «А» или атрибут выполняет 3 функции.

Первая функция – изменение выбранных параметров. Это достигается быстрым нажатием

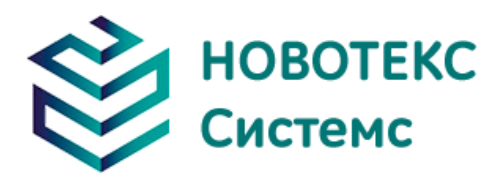

и отпусканием (менее 2 секунд), с помощью этой функции можно изменить свои параметры. Последующие нажатия будут «пролистывать» доступные параметры. Выбранная функция будет выделена желтым цветом.

- Вторая функция калибровка. Нажмите и удерживайте кнопку >3 секунд для автоматической калибровки, чтобы получить точные результаты измерения температуры.
- Третья функция Bluetooth. Откройте Bluetooth, выберите изображение и нажмите, чтобы отправить изображение.

#### **F1 горячие клавиши**

Стандартная конфигурация - сохранить изображение.

#### **Лазерный переключатель**

Коротко нажмите, чтобы включить лазер, нажмите еще раз, чтобы выключить. В меню есть опция автоотключения лазера, стандартная конфигурация 60 с.

#### **Клавиша F2**

Короткое нажатие для переключения тепловизора/ПЗС-изображения/режим слияния.

Нажмите и удерживайте, чтобы включить светодиодную подсветку. В меню есть автоотключение опции светодиодной подсветки, стандартная конфигурация 60 с.

#### **F3 Пользовательская клавиша**

Стандартная конфигурация для переключения температурного диапазона.

F1, F3 — определяемые пользователем клавиши, за исключением стандартной конфигурации, они могут определять следующие функции:

- Воспроизведение изображения, короткое нажатие записи для входа в режим воспроизведения изображения или начала съемки видео
- Свет-нажмите один раз, чтобы включить свет, нажмите еще раз, чтобы выключить свет
- Точка, температура области нажмите один раз, чтобы добавить точку или область, нажмите еще раз, чтобы удалить точку или область.
- Регулировка яркости ЖК-дисплея нажмите один раз, чтобы открыть панель регулировки яркости ЖК-дисплея.
- Прозрачность нажмите один раз, чтобы открыть панель прозрачности.

#### **Микрофон**

Используется для голосовой аннотации при сохранении изображения.

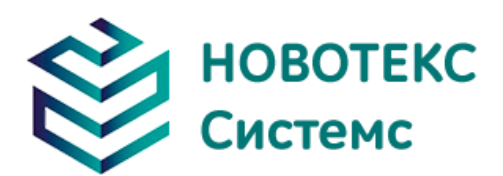

## <span id="page-8-0"></span>**Интерфейс**

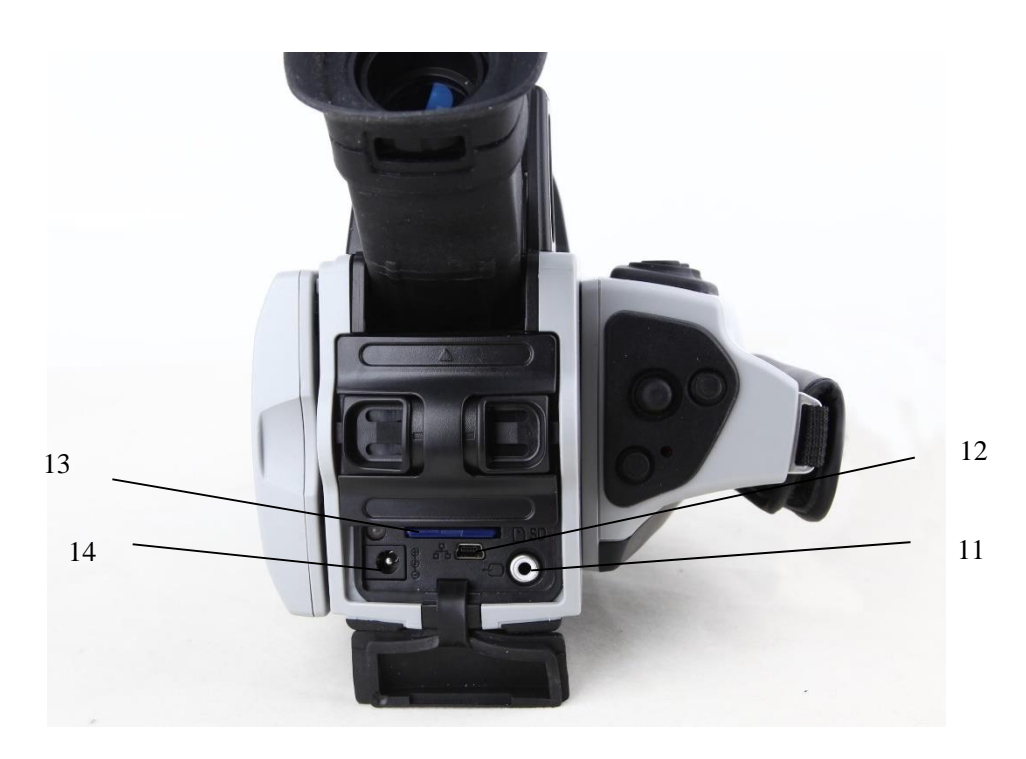

 Видео выход Это интерфейс видеовыхода.

Сетевой интерфейс

Используйте сетевой кабель (мини-USB на RJ45) для подключения к Интернету.

Слот для SD-карты

Прием SD-карты стандартного размера, например, прилагаемой карты емкостью 8 ГБ, для обновления устройства или хранения изображений.

Интерфейс питания

Внешний входной интерфейс питания. Источник питания должен быть +12 В постоянного тока. Центральный штифт — плюсовая клемма.

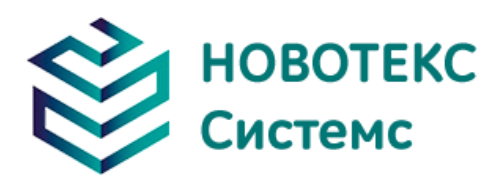

## <span id="page-9-0"></span>**3 Основные операции**

## <span id="page-9-1"></span>**Установка и замена батареи**

#### <span id="page-9-2"></span>**3.1.1 Установка или извлечение батареи**

Батарейный отсек расположен на торце камеры, под видоискателем.

Вставьте батарею (контакты батареи должны быть обращены в батарейный отсек), продвигайте ее до тех пор, пока замок батареи не защелкнется.

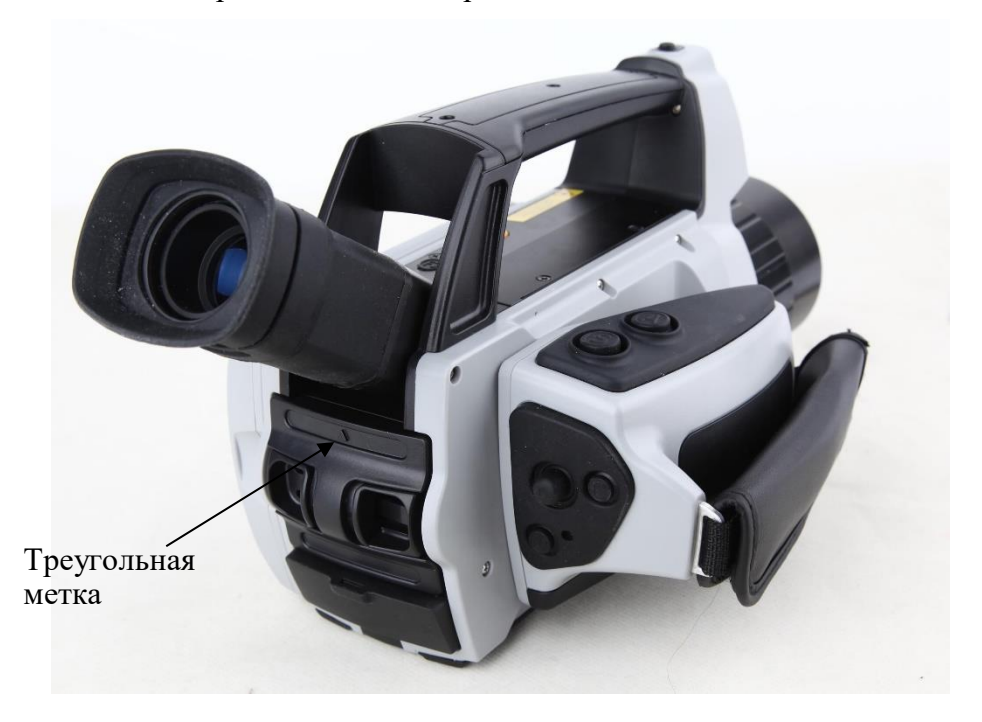

При установке аккумулятора обратите внимание на то, что треугольная метка должна быть направлена вверх, не перенапрягайтесь, чтобы не повредить камеру или аккумулятор.

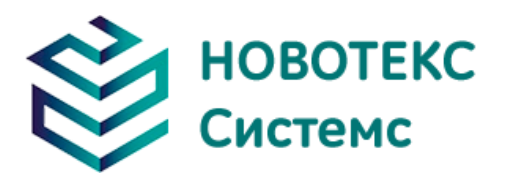

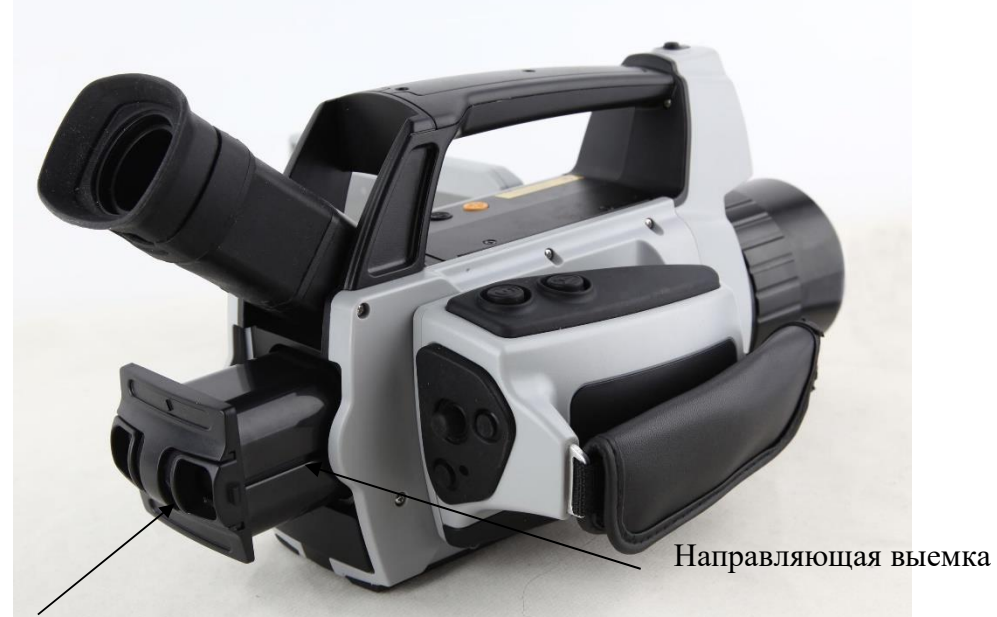

Кнопка блокировки

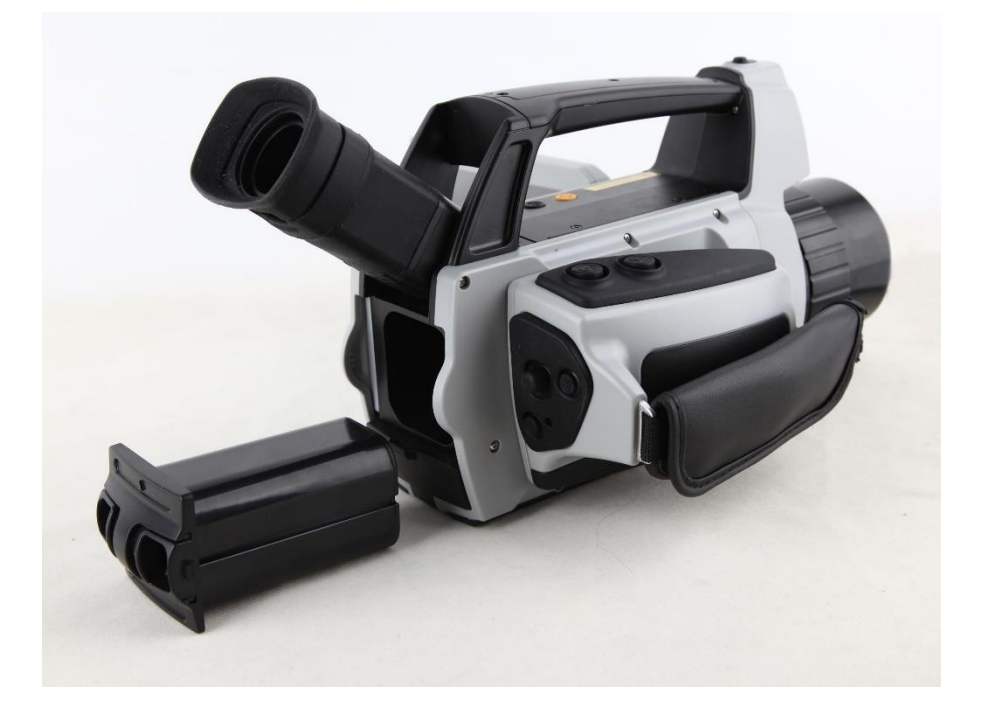

**! ОСТОРОЖНО:** Для замены используйте только оригинальные аккумуляторы производителя. Использование неподходящей батареи может привести к физическому или электрическому повреждению прибора из-за неправильного напряжения или разницы в размерах.

#### <span id="page-10-0"></span>**3.1.2 Замена батареи**

Когда уровень заряда батареи составляет примерно 5 %, появляется предупреждение. Оно отобразится и прибор выключится примерно через 10 секунд.

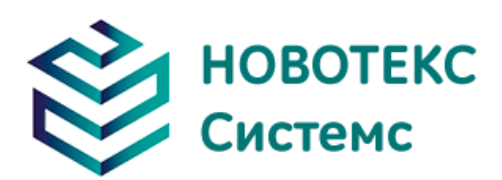

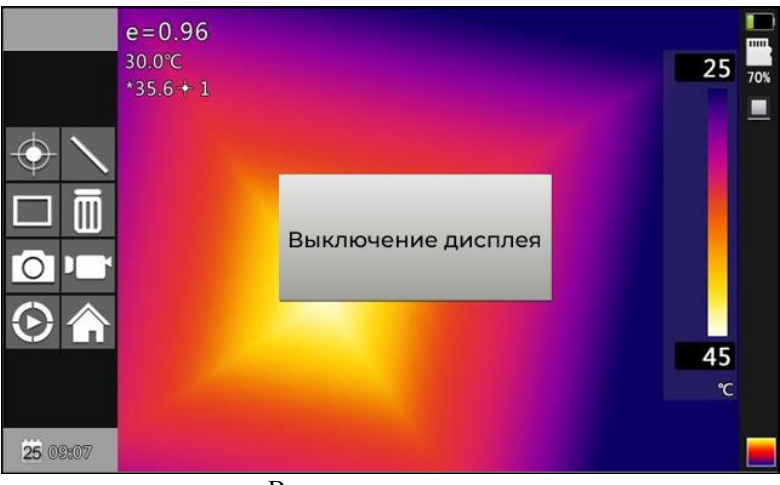

Выключение дисплея

Батарею лучше сразу заменить.

### <span id="page-11-0"></span>**Безопасность и использование батареи**

 Батареи следует хранить при температуре окружающей среды от -4°F (–20°C) до 67,9°F (+20°C). Литиевые батареи саморазряжаются во время хранения, поэтому перед длительным хранением их следует полностью зарядить. Саморазряд может повлиять на долгосрочную работу батареи. Кроме того, рекомендуется заряжать аккумулятор в установленное время, как показано ниже.

Температура окружающей среды:

- от -4°F (–20°C) до 67,9°F (+20°C), один раз в 6 месяцев;
- от 67,9°F (+20°C) до 113°F (+45°C), один раз в 3 месяца;
- от 113°F (+45°C) до 149°F (+60°C), один раз в месяц.
- Аккумулятор должен быть заряжен более чем на 50% перед подзарядкой.
- Температура окружающей среды для зарядки должна быть от 32°F (0°C) до 104°F (+40°C). Если температура ниже 32°F (0°C), емкость батареи может уменьшиться; если температура превышает 104°F (+40°C), аккумулятор может перегреться, что приведет к необратимому повреждению.

#### ПРЕДУПРЕЖДЕНИЕ:

- Никогда не разбирайте, не сжигайте и не прокалывайте батарею.
- Никогда не замыкайте батарею.
- Держите батарею сухой.
- Храните в недоступном для детей месте.
- Всегда утилизируйте батарею в соответствии с местными, государственными и федеральными нормами.

### <span id="page-11-1"></span>**Быстрый доступ**

#### <span id="page-11-2"></span>**3.3.1 Захват изображения**

• После установки батареи нажмите и удерживайте кнопку питания (≥3 секунд) пока не загорится дисплей. Примерно через 50 секунд процедура включения завершится, и камера

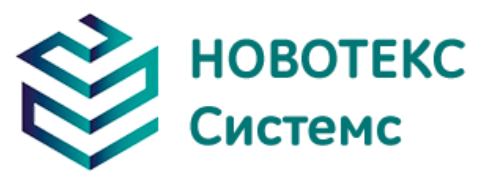

начнет измерения.

- Снимите крышку объектива и наведите на цель. Отрегулируйте фокус для получения наиболее четкого теплового изображения цели.
- Нажмите клавишу для автоматической калибровки, чтобы получить наилучшее изображение.

**! ПРИМЕЧАНИЕ**: Неправильная фокусировка камеры приведет к увеличению погрешности измерения.

#### <span id="page-12-0"></span>**3.3.2 Измерение температуры**

- Если на экране нет курсоров измерения, добавьте точку измерения, область или линию, нажав «Меню» и выбрав Измерение. Нажмите «Подтвердить» и прокрутите влево или вправо, чтобы выбрать нужный параметр измерения. Наведите указатель курсора на целевой объект на экране. Температура будет отображаться в правом верхнем углу экрана. Для получения максимально точных измерений запустите цикл калибровки, нажав и удерживая кнопку A в течение 3-х секунд, пока в верхней левой части дисплея не появится надпись «Калибровка».
- Если вы хотите подробно измерить текущее тепловое изображение, нажмите клавишу «S», чтобы остановить изображение для анализа на экране. Сохраните изображение, если оно требует дополнительного анализа в будущем.
- Если температура целевого объекта ниже или выше пределов камеры, она будет отображать <XXX° или >XXX°, где XXX означает минимальное или максимальная температура выбранного диапазона.
- Чтобы изменить атрибуты измерений, выберите параметр измерения, а затем нажмите клавишу подтверждения. На экране появится диалоговое окно настроек. На приведенных ниже рисунках представлены точечные, линейные и площадные измерения соответственно.

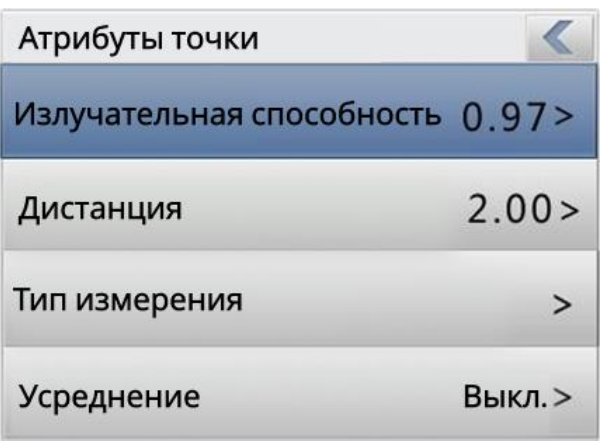

Диалоговое окно атрибутов точки

Атрибуты пятна могут изменять коэффициент излучения, расстояние и эталонную температуру. Если для «Усреднение» установлено значение «Вкл.», отображаемые значения других измерений будут дельтой от этого измерения.

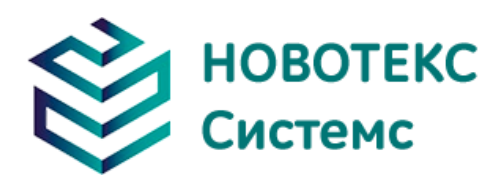

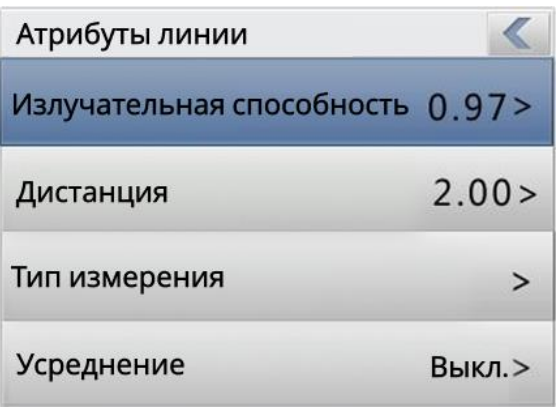

Диалоговое окно атрибутов линии

Атрибуты линии могут изменять коэффициент излучения, расстояние, максимальную температура, самая низкую температуру, среднюю температуру, максимальная температурная разница, температура точки пересечения и эталонная температура. Нажмите клавишу для переключения вверх и вниз. Если для «Усреднение» установлено значение «Вкл.», отображаемые значения других измерений будут отличаться от этого значения измерения.

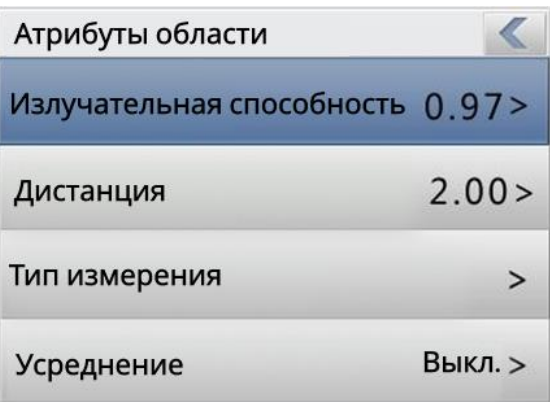

Диалоговое окно атрибутов области

Атрибуты площади могут изменять коэффициент излучения, расстояние, самую высокую температуру, самую низкую температуру, среднюю температуру, максимальную разницу температур и эталонную температуру. Левая и правая клавиши для выбора, нажмите клавишу для переключения вверх и вниз. Если для «Усреднение» установлено значение «Вкл.», отображаемые значения других измерений будут дельтой от этого измерения.

**! ПРИМЕЧАНИЕ**:**Камера может выбрать только один объект эталонной температуры.**

#### <span id="page-13-0"></span>**3.3.3 Заморозить и сохранить изображение**

Есть три способа сохранить изображение:

- 1. Нажмите клавишу «S», чтобы остановить изображение, а затем выберите «Сохранить», чтобы сохранить изображение, или выберите «Отмена», чтобы выйти из операции.
- 2. Нажмите клавишу меню, чтобы активировать главное меню. Выберите «Файл»-> «Сохранить», и система инициирует цикл сохранения.
- 3. С параметром «Триггер», находится в «Общие настройки» -> «Системные настройки» -> «Триггер», установите «Сохранить», нажав и отпустив триггерную кнопку, запустится цикл сохранения.

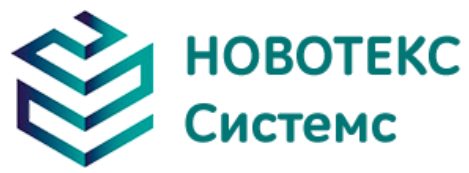

#### <span id="page-14-0"></span>**3.3.4 Просмотр сохраненных изображений**

Два способа открыть файл изображения:

1. Нажмите кнопку «ОК», чтобы активировать главное меню, выберите «Диспетчер файлов», затем выберите подменю (используя клавиши со стрелками для выбора).

2. Нажмите кнопку «Предварительный просмотр» на плавающей панели, чтобы открыть выбранный файл (с помощью левой и правой клавиш, чтобы переключить выбор).

- После того, как вы откроете изображение, вы сможете использовать верхнюю и нижнюю части изображения. Клавиши панели управления воспроизведением для воспроизведения изображений из текущего хранилища.
- Нажмите клавишу «Отмена», чтобы выйти и вернуться в текущее состояние.

#### <span id="page-14-1"></span>**3.3.5 Экспорт сохраненных изображений**

Можно использовать кард-ридер для загрузки, удаления, форматирования файлов TF.

**! Примечание: рекомендуется использовать термокамеру для отверждения возможности форматирования в программном обеспечении для формата SD-карты.**

#### <span id="page-14-2"></span>**3.3.6 Настройки светодиодного экрана**

Есть два способа настройки:

1. Нажмите клавишу меню, чтобы активировать основное меню. Выберите «Общие настройки» -> «Регулировка яркости ЖК-дисплея», чтобы настроить яркость светодиодного экрана.

2. Установите горячую клавишу на регулировку яркости ЖК-дисплея, чтобы отрегулировать яркость светодиодного экрана.

#### **3.3.7 Инструкции по работе с меню**

- <span id="page-14-3"></span>• Работа с клавиатурой: нажмите кнопку «ОК», чтобы открыть всплывающую панель, используйте клавиши со стрелками влево и вправо на плавающих панелях, чтобы выбрать значок, нажмите кнопку «ОК», чтобы войти в соответствующий интерфейс.
- Интерфейс главного меню: с помощью клавиш «вверх и вниз» выберите значок меню, нажмите клавишу «ОК», чтобы войти в подменю.
- Интерфейс подменю: с помощью клавиши «вверх и вниз» для выбора, если есть знак «>», вы можете войти в нижнее меню(подменю) с помощью клавиши «вправо».
- Интерфейс параметров: клавиша «вверх и вниз» предназначена для изменения, клавиша «влево и вправо» предназначена для выбора.
- < > означает изменение настройки текущего меню.
- Нажмите кнопку «ОК», чтобы подтвердить изменения, сохранить и вернуться в предыдущее меню, нажать клавишу «С», чтобы отменить изменения и вернуться в предыдущее меню.
- Кнопка отмены и возврата к предыдущему меню; В Сохранить и вернуться к предыдущей кнопке меню. (Для сенсорного экрана)
- Кнопка переключения, левой и правой клавишами, чтобы изменить настройки переключателя.

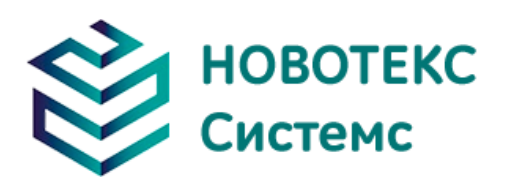

## <span id="page-15-0"></span>**4 Руководство по эксплуатации**

## <span id="page-15-1"></span>**Описание графического интерфейса**

#### <span id="page-15-2"></span>**4.1.1 Экранный графический интерфейс**

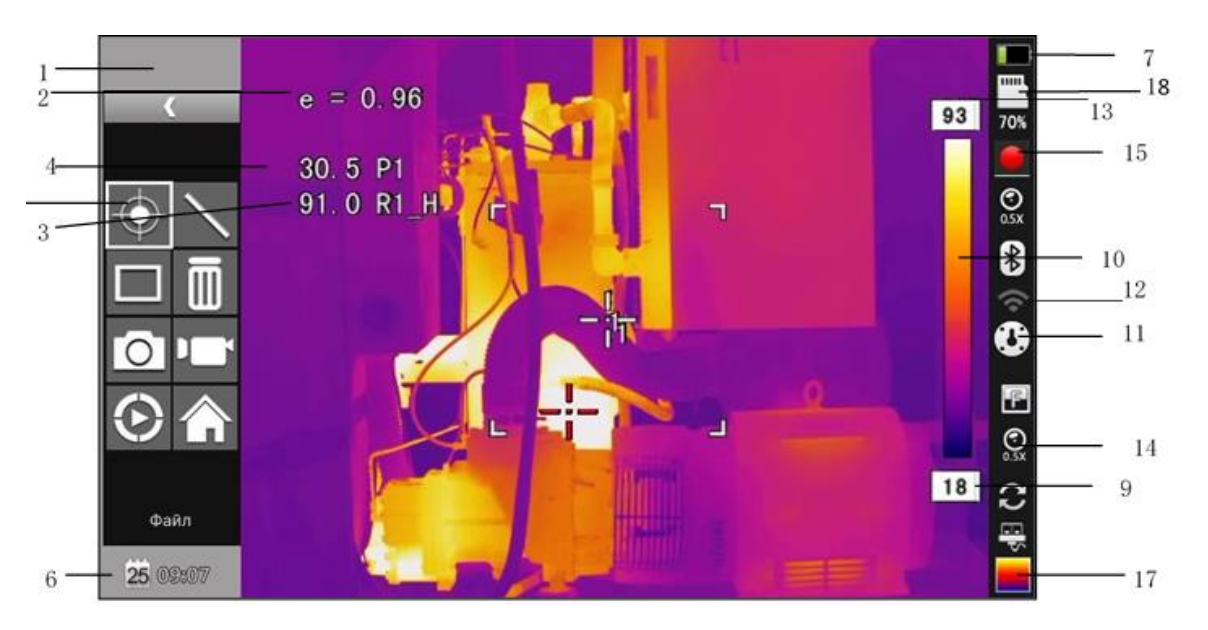

Экранный графический интерфейс

- 1. Логотип компании;
- 2. Коэффициент излучения: текущее значение коэффициента излучения;
- 3. Эталонная температура: фиксированная эталонная температура;
- 4. Результат: указывает значение температуры целевого объекта. Черный и желтый цвет обозначает значение температуры выбранного объекта;
- 5. Точечное измерение температуры: белое перекрестие;
- 6. Системное время: текущее системное время;
- 7. Заряд батареи: указывает текущий заряд батареи;
- 8. Ручной/автоматический режим улучшения: выбрать ручной или автоматический режим;
- 9. Мин. температура: указать минимальное значение палитры;
- 10. Палитра: панель палитры. Пользователь может выбирать различные палитры;
- 11. Калибровка/заморозка: указать статус калибровки или заморозить статус ;
- 12. Wi-Fi: Wi-Fi открыт и будет меняться в зависимости от сигнала;
- 13. Максимальная температура: указать максимальное значение палитры;
- 14. Объектив: 0,5Х или 2Х;
- 15. Запись: текущий статус записи, метка непрерывного захвата
- 16. Запись голоса: ;

17. ИК-режим  $\blacksquare$ , режим ПЗС , режим слияния

18. SD-карта: указывает статус загрузки TF-карты.

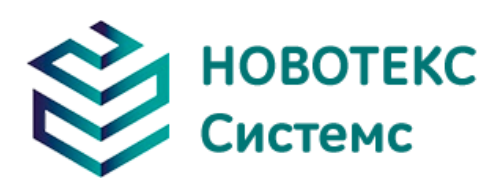

#### <span id="page-16-0"></span>**4.1.2 Интерфейс с плавающей панелью**

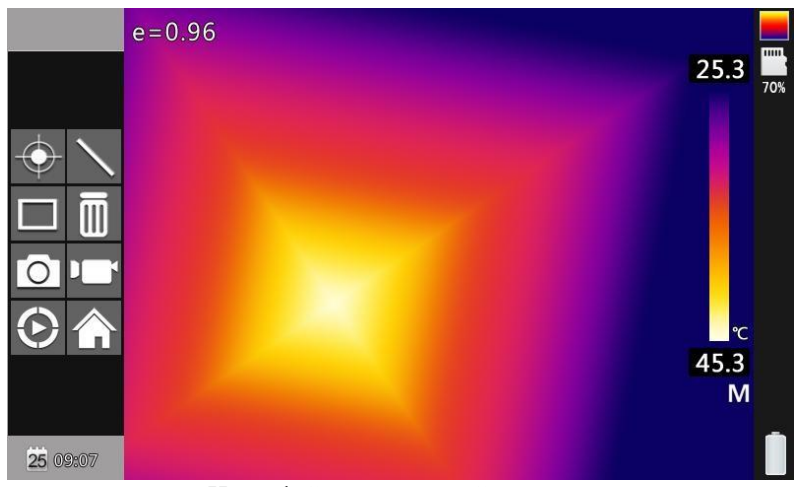

Интерфейс с плавающей панелью

Интерфейс с плавающей полосой: слева направо, добавляется точка, добавляется линия, добавление области, удаление, фотосъемка, запись, воспроизведение и главное меню.

#### <span id="page-16-1"></span>**4.1.3 Главное меню**

Пункты главного меню: управление документами, настройки температуры, настройки изображения, настройка камеры, общие настройки, настройки сети, управление SD-картой и системные настройки.

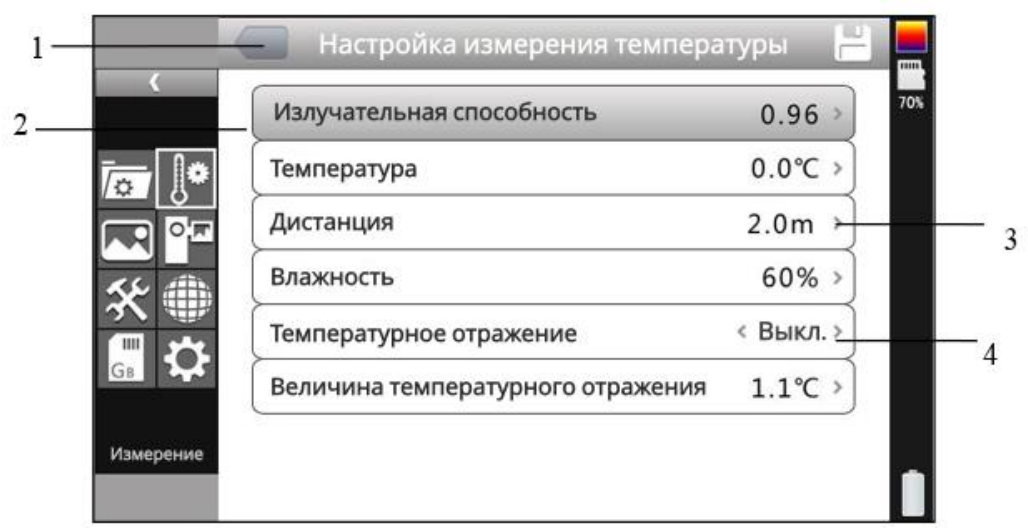

#### <span id="page-16-2"></span>**4.1.4 Интерфейс подменю**

#### Интерфейс подменю

- 1. **Имя окна:** отображает имя диалогового окна. Имя диалогового окна, как показано в примере, «Настройка измерения температуры».
- 2. **Название пункта:** диалоговое окно может содержать более одного пункта. Как показано на рисунке выше.
- 3. **Содержание пункта:** каждый пункт имеет определённое значение, левая и правая

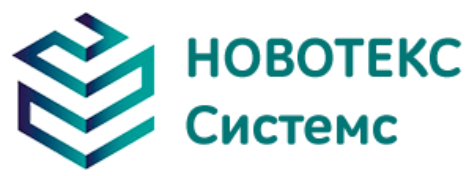

клавиши используются для внесения изменений, «>» указывает на нижнее меню.

4. **Параметры:** нажмите левую кнопку, чтобы выбрать другой параметр.

#### <span id="page-17-0"></span>**Добавление объекта измерения**

Эта функция используется для увеличения или удаления измеряемого объекта. Появится следующее диалоговое окно, нажмите клавишу «Ввод», появится плавающее меню, выберите цель измерения температуры для добавления и нажмите клавишу «Ввод».

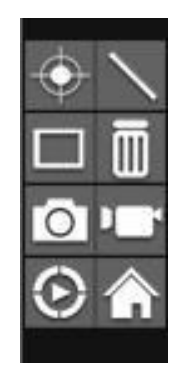

Руководство по добавлению объекта измерения температуры

Выберите " <sup>"</sup> и нажмите кнопку «ОК», все объекты будут очищены.

**! ПРИМЕЧАНИЕ:** Когда вы удаляете один объект измерения температуры, нажмите кнопку «А» и выберите объект, затем нажмите кнопку «С», чтобы удалить его.

### <span id="page-17-1"></span>**Запись**

Эта функция используется для сохранения видео в формате сохранения в MP4. При нажатии клавиши «Ввод» всплывает всплывающее меню, выберите видео и нажмите клавишу «Ввод», как показано ниже.

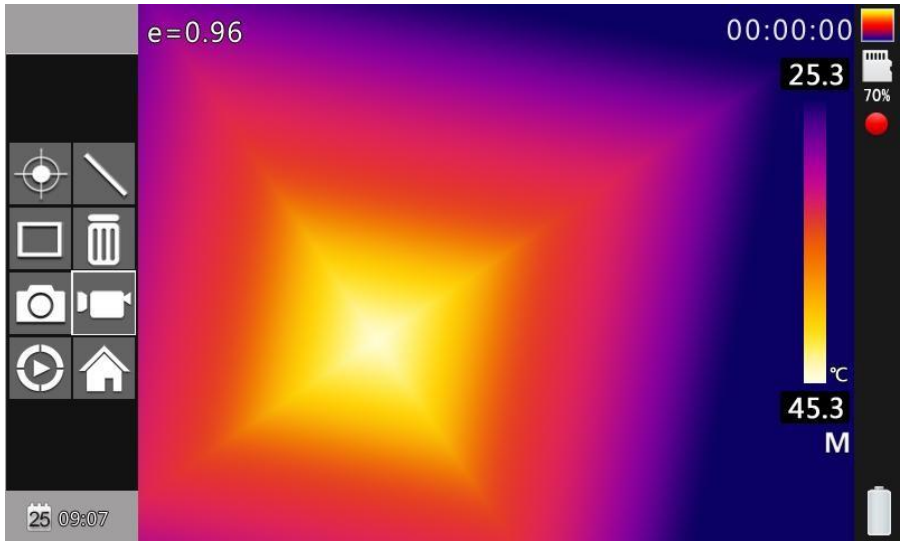

Запись рисунка

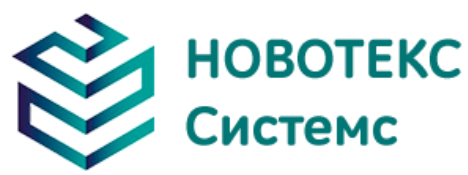

<span id="page-18-0"></span>Нажмите кнопку остановки, чтобы закончить запись и вернуться к текущему рабочему состоянию.

### **Фото**

Этот пункт предназначен для работы с фото. Сделайте резервную копию в формате JPG. Вызовите всплывающее меню после нажатия клавиши подтверждения. Затем завершите съемку. Если включить функцию отметки, то заметка о резервном копировании появится в экранном меню следующим образом.

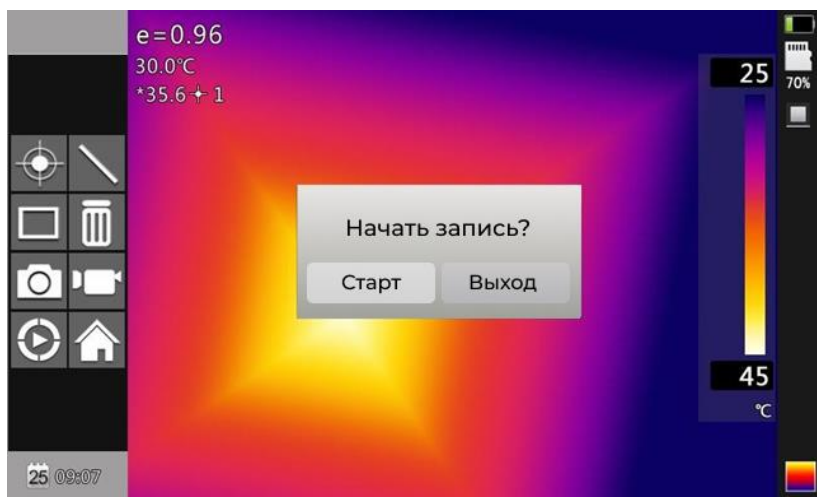

Голосовая заметка для фото

<span id="page-18-1"></span>Метка непрерывного фото появится в столбце статуса, если установлено непрерывное фото .

### **Предварительный просмотр**

Этот пункт предназначен для предварительного просмотра сохранённых файлов. Нажмите клавишу подтверждения. Выберите предварительный просмотр и нажмите клавишу подтверждения, появится следующее.

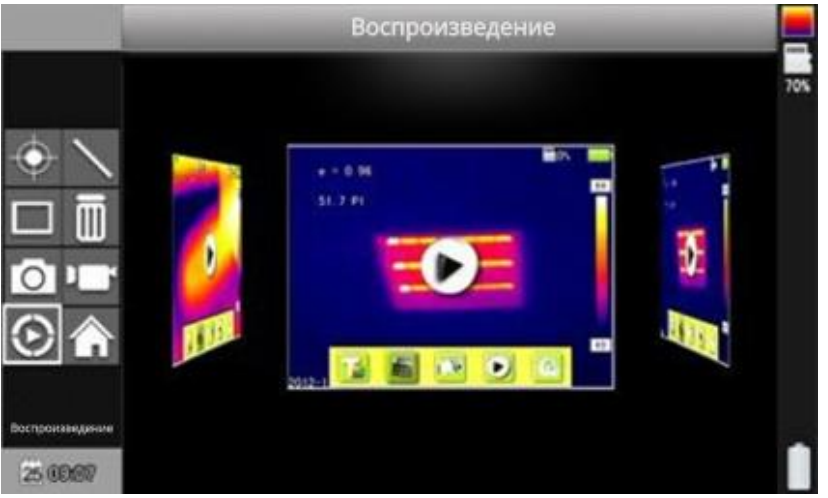

Экранное меню предварительного просмотра

Переключайтесь на файлы, нажимая клавишу влево или вправо. Откройте нужный файл с помощью клавиши подтверждения, и он появится на экране. Нажмите клавишу «C», чтобы выйти.

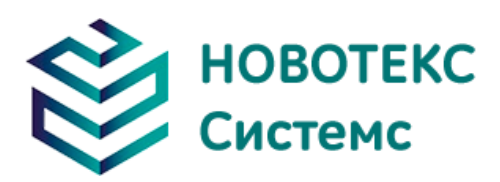

## <span id="page-19-0"></span>**Настройки**

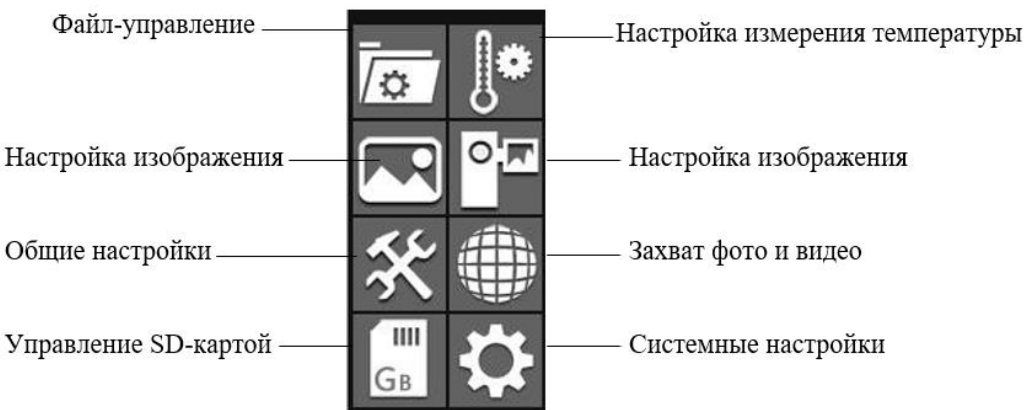

#### <span id="page-19-1"></span>**4.6.1 Общие настройки**

|                    | Общие настройки               |                                            |
|--------------------|-------------------------------|--------------------------------------------|
|                    | Автоматическая калибровка     | 60c                                        |
|                    | Клавиши быстрого доступа      |                                            |
|                    | Bluetooth                     | Выкл. >                                    |
|                    | Режим энергосбережения        |                                            |
| ш                  | Яркость ЖК-дисплея            | < 20% >                                    |
| Gв                 | Единица измерения температуры | $\langle \ ^{\circ}\mathcal{C} \ ^{\circ}$ |
| Общие<br>настройки | Единица расстояния            | м                                          |
| <b>25 09507</b>    | Вывод видео                   |                                            |

Экранное меню общих настроек

Нажмите клавишу «Подтверждения»\«Меню», чтобы открыть панель меню, и выберите «Настройки». Выберите «Общие настройки» в главном меню. Экранное меню общих настроек появится после нажатия клавиши подтверждения. Пользователи могут установить время автоматической калибровки / задать клавиши быстрого доступа/ Bluetooth / режим энергосбережения / регулировка яркости ЖК-дисплея / единицы измерения температуры / единицы расстояния / внешний переключатель вывода видео. Всего 8 элементов. Переключайтесь на элементы, нажимая клавишу «Вверх» или «Вниз». Измените значение, нажав клавишу влево или вправо. «>» означает подменю, войдите в него нажав клавишу «Вправо».

**Время автоматической калибровки:** В этом пункте вы можете установить временной интервал автоматической калибровки для получения наилучшего теплового изображения и для повышения точности.

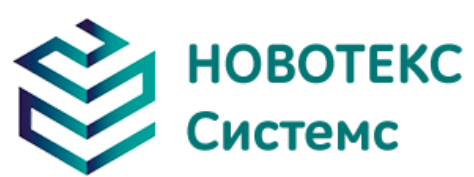

|                    | Автоматическая калибровка |            |
|--------------------|---------------------------|------------|
|                    | Установленное значение    | 70%<br>60c |
| /≮⊁                | Короткий период (60с)     |            |
|                    | Длительный период (180с)  |            |
|                    |                           |            |
| Ш<br>GB            |                           |            |
|                    |                           |            |
| Общие<br>настройки |                           |            |
| <b>25 09:07</b>    | ∼                         |            |

Автоматическая калибровка экранного меню

**Клавиши быстрого доступа:** Пользователи могут установить функции сочетания клавиш. Система предлагает задать клавиши для сохранения изображения, переключения температурного диапазона, воспроизведения изображения, записи, включения светодиодной подсветки, регулировки яркости OLED-подсветки, регулировки прозрачности, добавления или удаления пятна, добавления или удаления параметров области на выбор. При выборе сочетания клавиш к освещению, заданные клавиши будут включать и выключать освещение. При выборе сочетания клавиш точки 1, клавиши будут добавлять или удалять точку 1. При выборе сочетания клавиш области 1, клавиши будут добавлять или удалять область 1. При выборе сочетания клавиш записи, они будут начинать запись. При выборе сочетания клавиш фото, они будут сохранять фотографии, которые вы сделали.

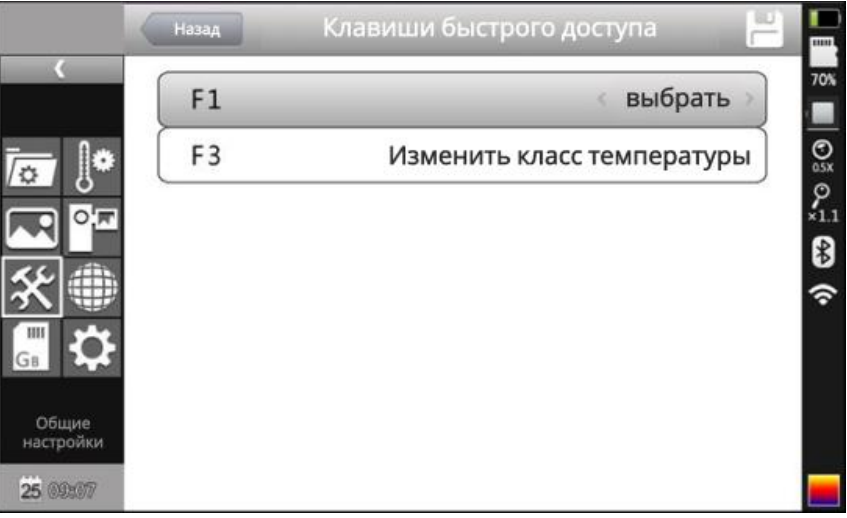

Настройка сочетания клавиш

**Энергосбережение:** Выключение экрана и питания.

**Время выключения экрана**: Если не выполнять никаких действий, тепловизионная камера отключится для экономии энергии. Нажмите любую клавишу, кроме кнопки включения, тепловизионная камера включится. Эта функция не действует, когда время установлено на 0 минут.

**Время отключения питания:** Если камера находится без каких-либо операций, то через время, она автоматически выключится для экономии энергии. Эта функция недействительна, если время установлено на 0 минут.

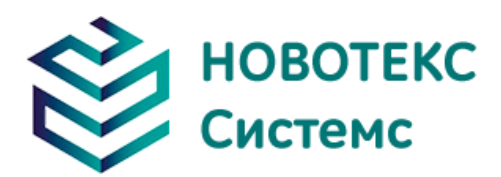

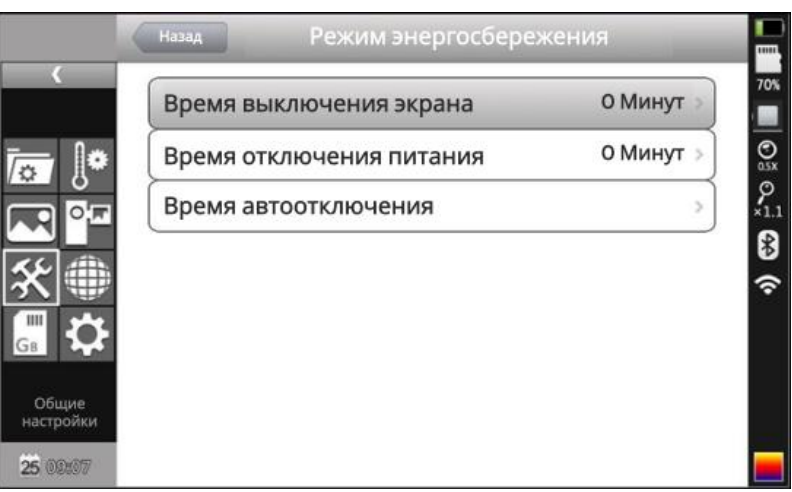

Энергосберегающее экранное меню

**Время автоматического отключения:** устанавливает время автоматического выключения лазера и светодиода, время по умолчанию 60 с.

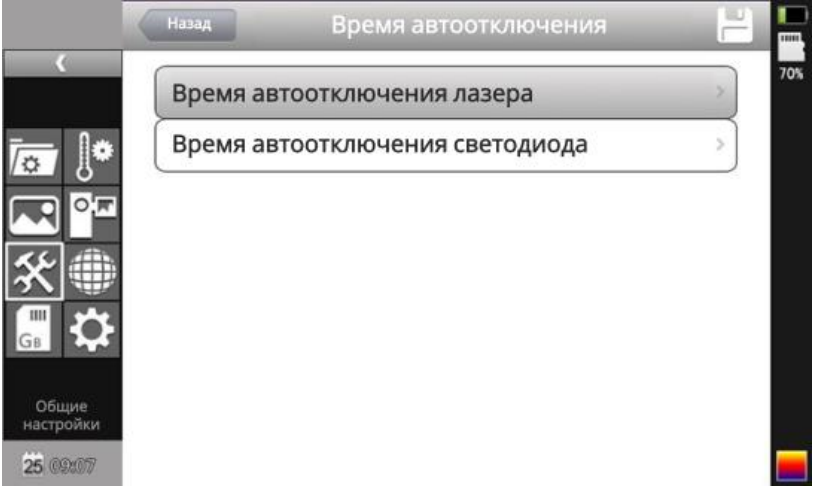

Время автоматического выключения экранного меню

**Регулировка яркости ЖК-дисплея:** Предназначено для регулировки яркости ЖКдисплея.

|                    | Общие настройки               |                                            |
|--------------------|-------------------------------|--------------------------------------------|
|                    | Автоматическая калибровка     | 60c                                        |
|                    | Клавиши быстрого доступа      |                                            |
|                    | Bluetooth                     | Выкл. >                                    |
|                    | Режим энергосбережения        |                                            |
|                    | Яркость ЖК-дисплея            | & 20%                                      |
|                    | Единица измерения температуры | $\langle \ ^{\circ}\mathcal{C} \ ^{\circ}$ |
| Общие<br>настройки | Единица расстояния            | м<br>- 5<br>e                              |
| <b>25 09507</b>    | Вывод видео                   | 5                                          |

Регулировка ЖК-дисплея

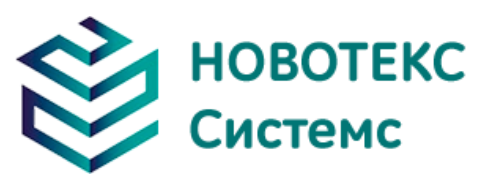

#### <span id="page-22-0"></span>**4.6.2 Меню настройки измерения температуры**

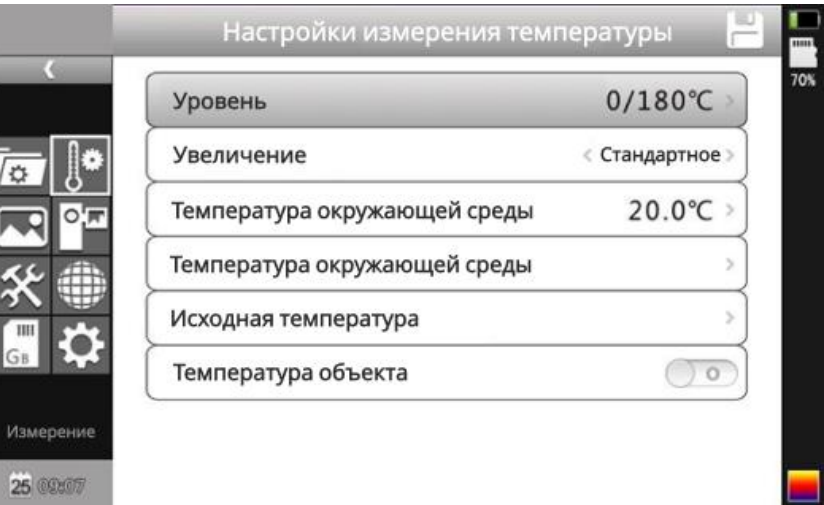

Меню настройки измерения температуры

Нажмите кнопку «OK», чтобы вызвать меню настроек. Выберите «Настройка измерения», затем снова нажмите «ОК», чтобы вызвать интерфейс настройки. В этом интерфейсе можно установить уровень, увеличение, температуру окружающей среды, контрольную температуру, регулировку, температуру объекта. Используйте кнопки «Вверх» и «Вниз» для выбора нужного пункта, чтобы войти в подменю нажмите кнопку «Вправо.

**Уровень:** Наблюдение за уровнем измерения тепловизионной камеры.

**Увеличение:** Наблюдение за объектом с использованием зума (увеличения).

**Температура окружающей среды:** Тепловизионная камера автоматически определит температуру окружающей среды после запуска.

**Исходная температура:** Когда он включен, целевая температура отображается на ЖК-дисплее. Это значение дельты между реальной температурой и опорной температурой.

**Температура объекта:** При включении отображает температуру объекта в правом нижнем углу.

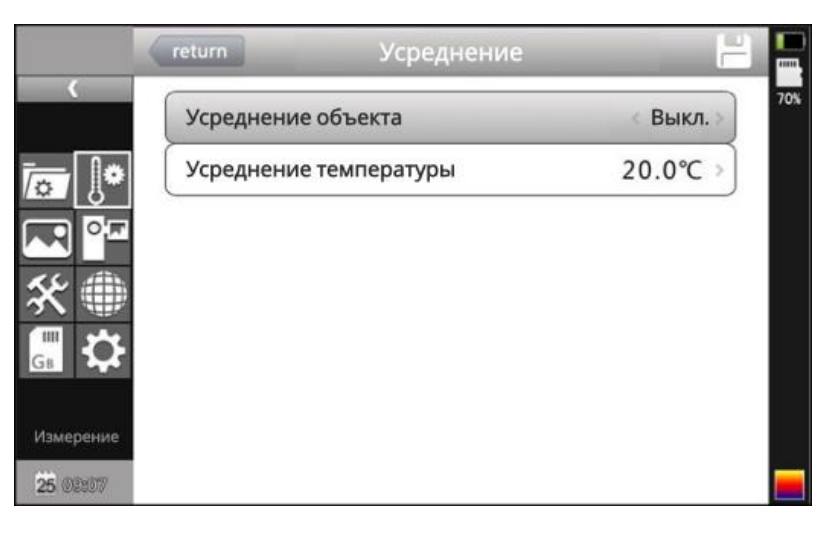

Меню функции усреднения

<span id="page-23-0"></span>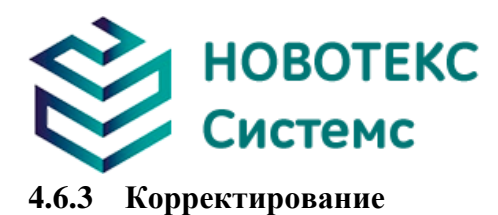

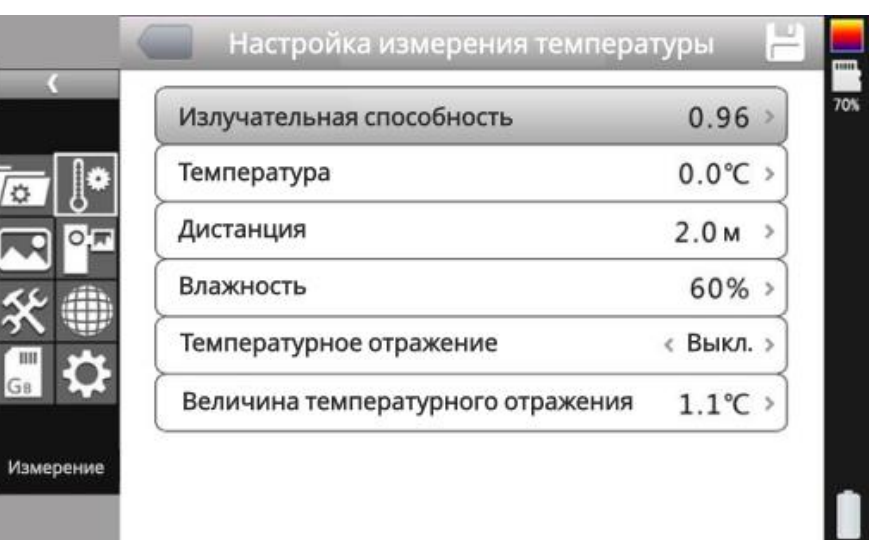

#### Меню настройки измерения

Нажмите кнопку «OK», чтобы вызвать «Настройка» в меню «Настройка измерения». В этом меню можно настроить коэффициент излучения, корректировку изображения, расстояние, влажность, отражение. Используйте кнопки «Вверх» и «Вниз» для выбора, используйте «Влево» и «Вправо» для установки значения. «>» означает наличие подменю, нажмите правую кнопку, чтобы войти в подменю.

**Коэффициент излучения:** Пользователь может установить различные значения излучательной способности для разных целей измерения. Если он не установлен, будут использоваться настройки по умолчанию.

**Корректировка изображения:** Корректирует целевую температуру.

**Расстояние:** Установка расстояния между камерой и целью, чтобы убедиться, что измерения точны. Установите реальное расстояние, если расстояние меньше 10 метров (блок 0,5 м).

**Влажность:** Установите влажность окружающей среды.

**Отражение:** Он будет функционировать только после включения. Может использовать фиксированную температуру в качестве эталонной температуры.

#### <span id="page-23-1"></span>**4.6.4 Настройки изображения**

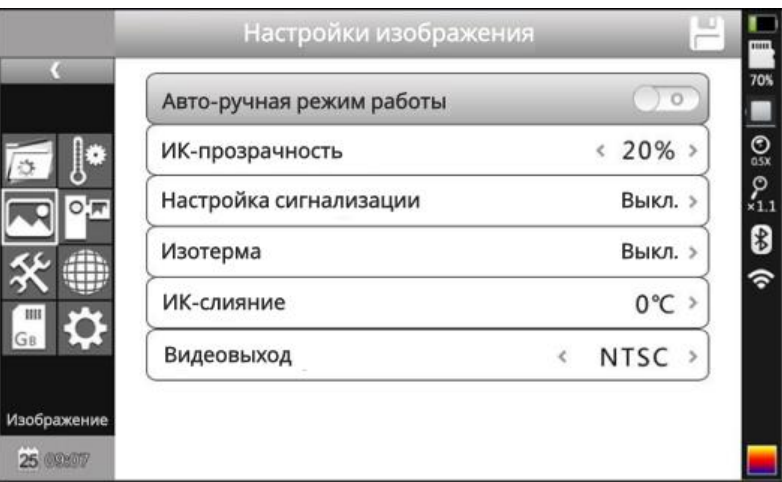

Меню настройки изображения

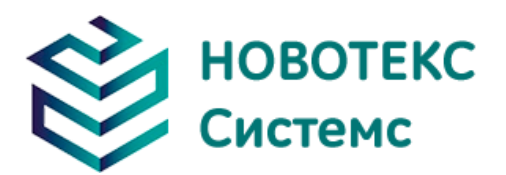

Нажмите кнопку «OK», чтобы вызвать меню настройки изображения в разделе «Настройка». В этом меню есть пункты: ручной/автоматический режим улучшения, ИКпрозрачность, настройка оповещения, изотерма, ИК-слияние, видеовыход. Используйте кнопки «Вверх» и «Вниз» для выбора нужного пункта, используйте «Влево» и «Вправо» для установки значения. «>» означает наличие подменю, нажмите правую кнопку, чтобы войти в подменю.

Ручной/автоматический режим улучшения: Регулировка качества изображения для получения точных значений анализа.

Когда режим автоматического улучшения активирован, можно переключаться между ручным и автоматическим режимами. Нажмите кнопку «А», чтобы войти в ручной режим, он может регулироваться с помощью кнопок «Вверх», «Вниз», «Влево», «Вправо». Нажмите «C», чтобы вернуться в автоматический режим.

Когда режим автоматического улучшения не активирован, можно переключаться между ручным и автоматическим. Нажмите кнопку «А», чтобы войти в ручной режим, он может регулироваться с помощью кнопок «Вверх», «Вниз», «Влево», «Вправо». Нажмите «C», чтобы вернуться в автоматический режим.

Если выбрать «Автоматическое улучшение», обе цели «высокотемпературная» и «низкотемпературная» будут видны на картинке.

Если выбрать ручной режим, Пользователь может установить значение для настройки качества изображения.

Нажмите кнопку «Вверх», чтобы увеличить диапазон уровней, нажмите кнопку «Вниз», чтобы уменьшить диапазон уровней. Нажмите кнопку «Влево», чтобы уменьшить верхний предел, увеличьте нижний предел; Нажмите кнопку «Вправо», чтобы увеличить верхний предел, уменьшить нижний предел.

| Типы сигнализации     | Выкл.                 |
|-----------------------|-----------------------|
| Цвет сигнала          | « Красный :           |
| Аварийная температура | 50.0°C                |
| Тревожная ссылка      | Выкл. ><br>$\epsilon$ |
| Временной интервал    |                       |
| Время записи          | Выкл. >               |

Настройка сигнализации

**Типы сигнализации**: Он работает только при измерениях. Сигнал тревоги будет подаваться при температуре выше максимальной или ниже минимальной. Сигнал будет подаваться, если включена соответствующая настройка. Цвет сигнала тревоги может быть установлен в «Цвет сигнала».

**Цвет сигнала:** Цвет целевой области, отображаемый на ЖК-дисплее, будет меняется на цвет сигнала, когда температура превышает максимальную или ниже минимальной. Можно выбрать 9 типов цвета. Если выбрано «бесцветное», то при тревоге цвет не изменится.

**Аварийная температура**: Заданное граничное значение температуры.

**Тревожная ссылка:** Режим автоматически сохраняется при тревоге, включая снимки и видеозапись.

**Временной интервал:** Установите временной интервал сигнализации.

**Время записи:** Установить время записи (можно отключить).

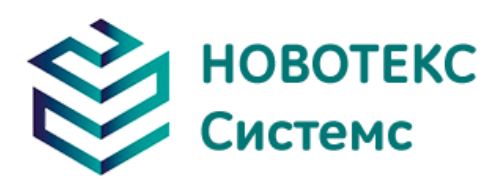

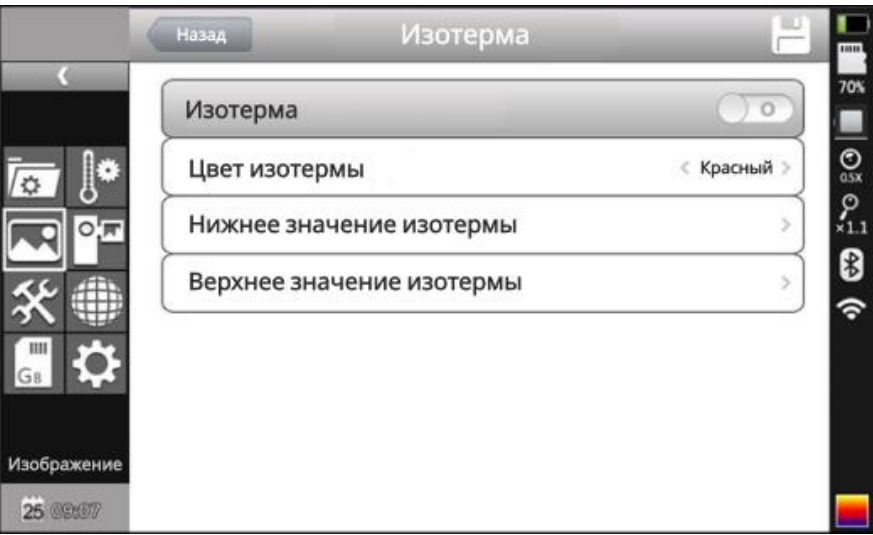

Меню настройки изотермы

**Изотерма:** активирует отображение изотермы, отображая изображение в установленном диапазоне температур по указанному цвету.

**Цвет изотермы:** 9 цветов доступны на ваш выбор, при «Выкл.» эта функция отключена. **Нижнее значение изотермы:** Установите нижнее значение изотермы.

**Верхнее значение изотермы:** Установите верхнее значение изотермы.

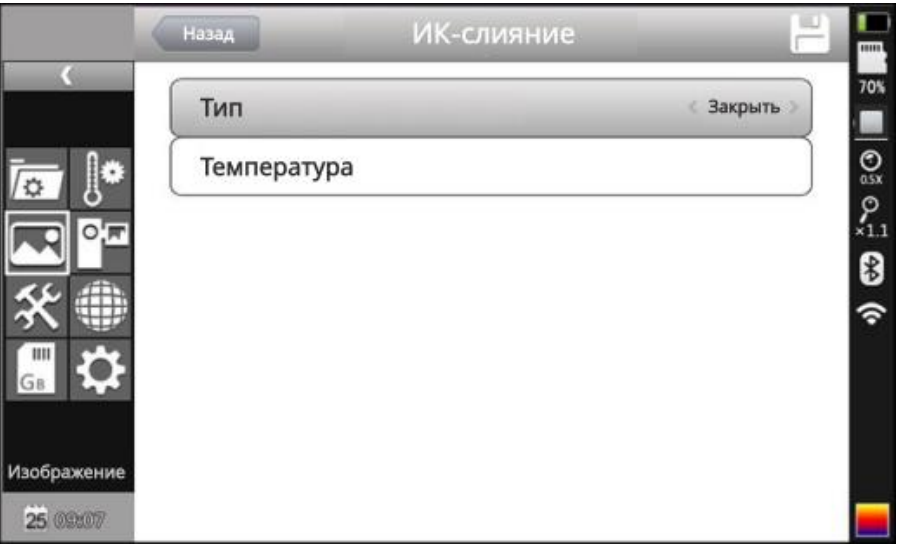

Меню высокой и низкой температуры ИК-слияния

#### <span id="page-25-0"></span> **ИК-слияние:**

Он состоит из трех опций: ИК-слияние высоких температур, ИК-слияние низких температур и «Выкл.». Установите ИК-слияние высоких температур, когда фактическая температура выше установленной температуры.

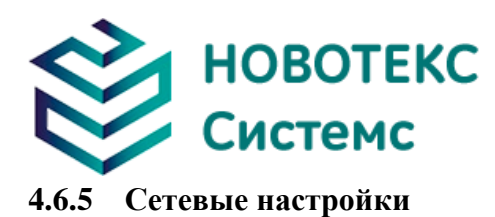

|                | Интернет                  |               | mu                      |
|----------------|---------------------------|---------------|-------------------------|
|                | IP адрес                  | 192.168.0.2   | <b>70%</b>              |
| $\sqrt{2}$     | Сетевая маска             | 255.255.255.0 | $\frac{1}{\frac{1}{2}}$ |
| ाल:            | Сетевой шлюз по умолчанию | 192.168.0.1   | $\sum_{x=1}^{\infty}$   |
|                | Тип ссылки                | 100M<br>k     | $\overline{\mathbf{B}}$ |
| $\mathbf{III}$ | Wi-Fi                     |               | ຈ                       |
| GB             |                           |               |                         |
| Интернет       |                           |               |                         |
| 25 09:07       |                           |               |                         |

Меню настройки сети

Нажмите кнопку «Меню», чтобы отобразить плавающую панель, и выберите параметр «Настройка», чтобы активировать главное меню. Выберите «Сетевая функция».

**IP адрес**: Этот IP-адрес должен быть единственным, может конфликтовать с другим IPадресом того же сегмента сети.

**Сетевая маска**: Сегмент субсети.

**Сетевой шлюз по умолчанию**: Установите адрес шлюза для осуществления связи между различными сегментами.

#### <span id="page-26-0"></span>**4.6.6 Управление SD-картой**

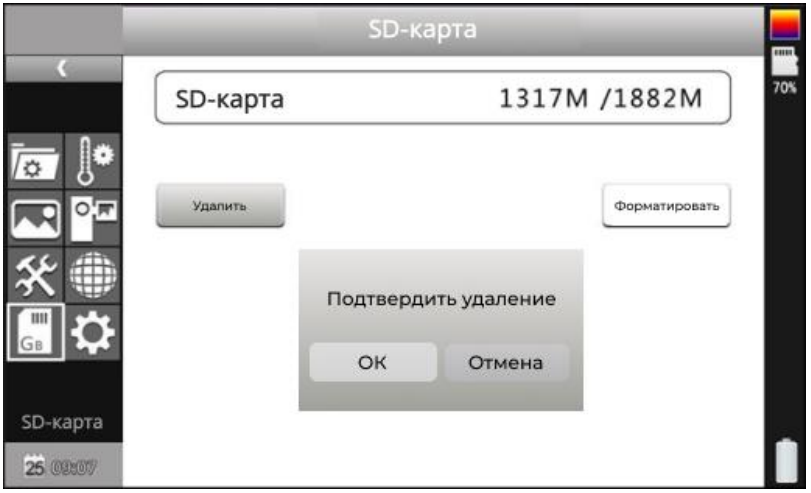

Рисунок управления SD-картой

Нажмите клавишу «Ввод», чтобы открыть всплывающую панель, затем выберите опцию «Настройки», чтобы активировать главное меню, выберите пункт «Управление SD-картой» в меню настройки.

**Разгрузить**: Выгрузите SD-карту.

**Формат**: Эта функция используется для форматирования SD-карты. Выберите параметры форматирования, нажав клавишу подтверждения для форматирования, нажмите «Отмена» или клавишу «C», чтобы отменить форматирование.

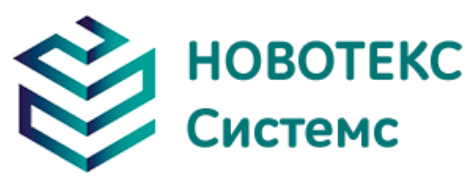

**! Примечание**: Перед форматированием убедитесь, что файл больше не нужен или что в нем есть резервная копия; после формирования сохраненные тепловизионные снимки будут безвозвратно утеряны. При форматировании на ПК выберите FAT32 для форматирования карты.

#### <span id="page-27-0"></span>**4.6.7 Настройка захвата**

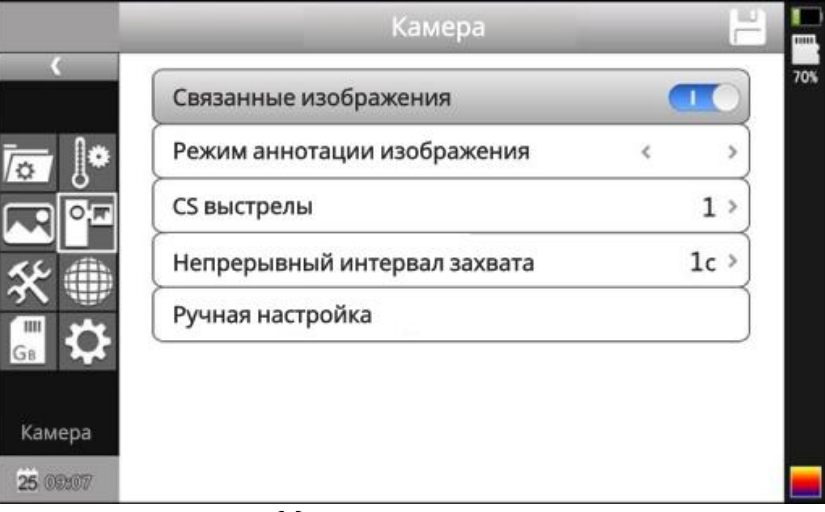

Меню настроек захвата

Нажав клавишу подтверждения, появится всплывающая панель, затем выберите «Настройки», чтобы активировать главное меню, выберите опцию настроек камеры.

**Связанные изображения**: Эта функция предназначена для связывания инфракрасных изображений с цифровым изображением, чтобы сохранить изображение вместе.

**Режим аннотации изображения**: Эта опция имеет два вида аннотации, звуковые аннотации и текстовые аннотации. Аудио аннотации для добавления голоса

при сохранении изображения; текстовая аннотация для добавления текстовых сообщений при сохранении изображения.

**CS выстрелы**: Установите непрерывную съемку, количество листов может быть установлено на 1, 3, 5, 10 выстрелов.

**Непрерывный интервал захвата**: может быть 0,5 с или 1 с.

**Ручная настройка:**

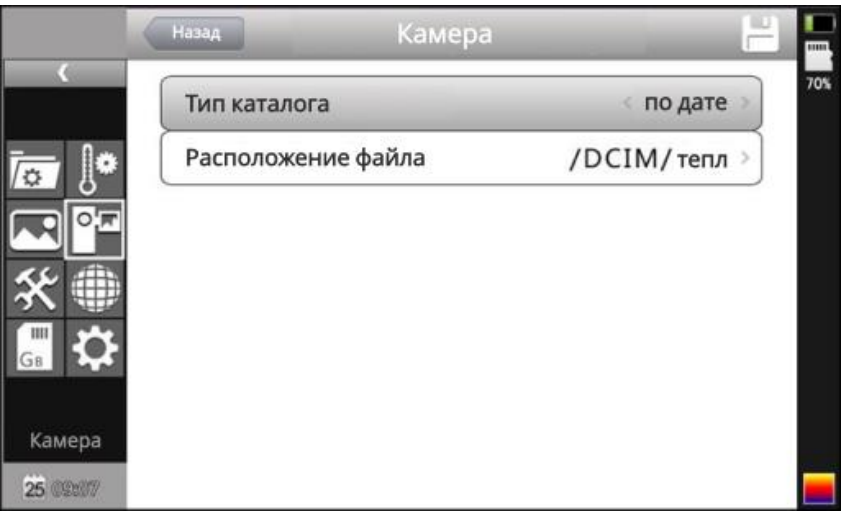

Ручная настройка

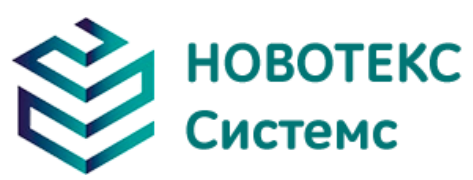

Укажите путь для сохранения файла, тип каталога может быть установлен на заказ, по месяцам, по дате. В режиме предварительного просмотра путь к файлу воспроизведения задается типом каталога.

#### <span id="page-28-0"></span>**4.6.8 Системные настройки**

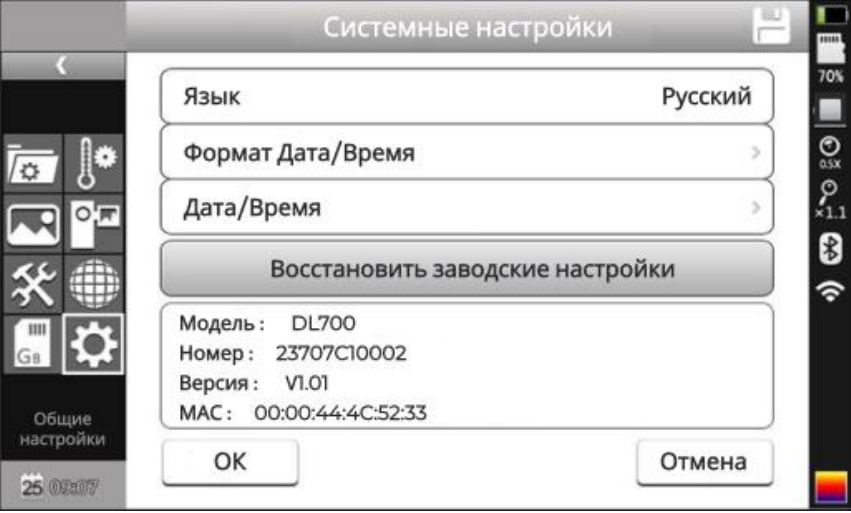

Руководство по настройке системы

Нажмите клавишу «Ввод», чтобы открыть пункт «Настройки», чтобы активировать главное меню, выберите пункт «Системные настройки» в меню настройки. Пользователи могут настроить установленный язык системы, форматы времени/даты, время/дату, восстановить заводские значения элементов. Нажимая клавишу «Вверх»/«Вниз» для переключения настройки, используйте клавиши со стрелками влево и вправо для установки содержания настройки. Знак «>» означает, что есть меню более низкого уровня, для входа в него щелкните правой кнопкой мыши.

**Язык:** Установить языки **Формат времени/даты:**

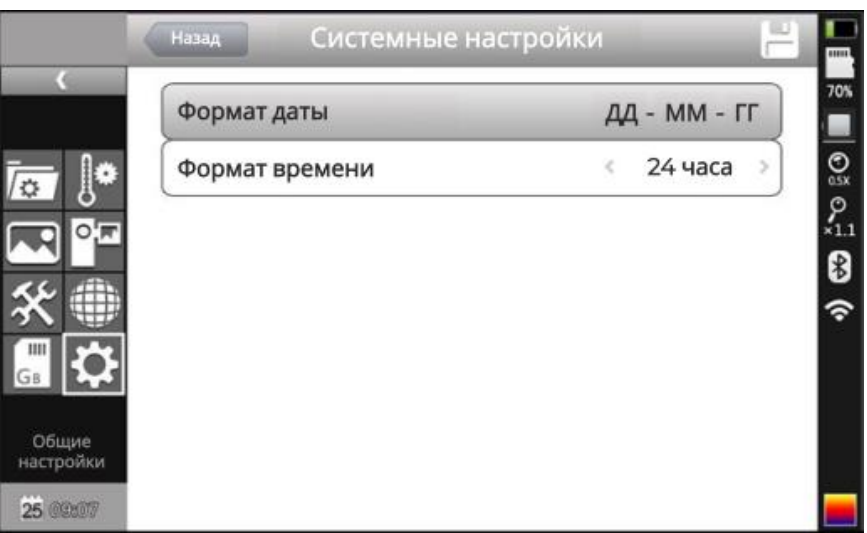

Меню настройка времени/даты

Изменение формата времени/даты.

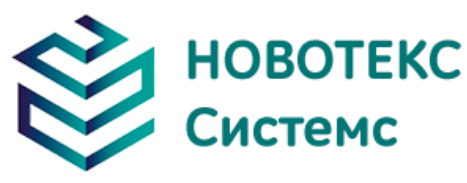

**Настройки даты и времени:**

|                                       | Назад            | Настройки даты/времени<br><b>THEFT</b>  |
|---------------------------------------|------------------|-----------------------------------------|
|                                       | Формат даты      | 70%<br>ДД - ММ - ГГ                     |
| /☆                                    | $2013 - 02 - 25$ | $\frac{1}{2}$<br>09:07<br>$\frac{1}{2}$ |
| Ш<br>GB                               |                  | ี่จ                                     |
| Общие<br>настройки<br><b>25 09:07</b> |                  |                                         |

Меню настройки даты/времени

Пользователь может через меню «Настройка даты/времени» установить время тепловизионной камеры. После настройки данные времени будут сохранены.

Пользователи могут настроить год, месяц, день, час, минуты.

Нажмите левую и правую клавишу, чтобы выполнить настройки.

**! Примечание**: Если тепловизионная камера не используется в течение длительного времени из-за разрядки батареи, необходимо заново отрегулировать системное время.

**Восстановить заводские настройки**:Эта функция используется для восстановления заводских настройки. Нажав кнопку подтверждения, появится меню настроек. При нажатии кнопки отмены восстановление заводских настроек будет отменено. Подробную информацию о заводских параметрах тепловизионной камеры см. в таблице параметров в приложении.

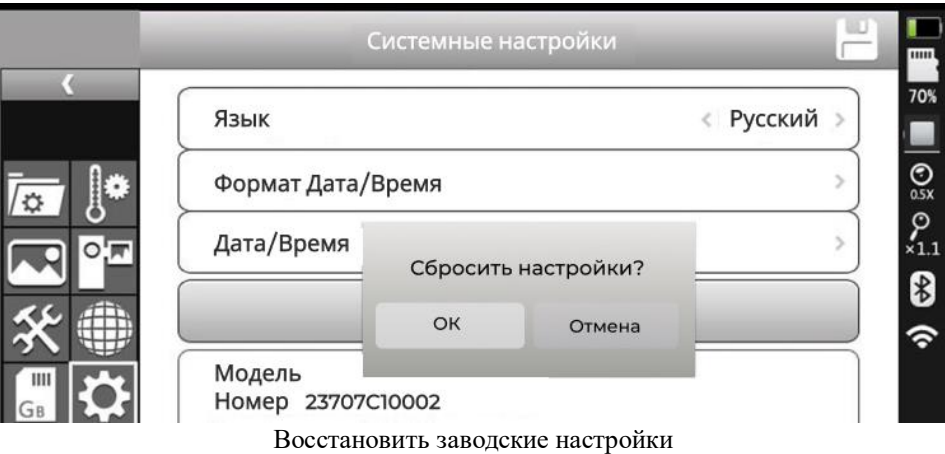

**! Примечание**: Восстановление заводских настроек отменяет все пользовательские параметры.

#### **Информация о версии системы:**

Отображение модели тепловизионного устройства, номера устройства, номера версии программного обеспечения и MAC-адреса.

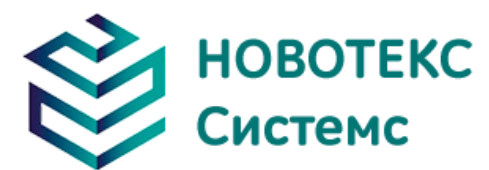

#### **Форма имени файла:**

[Примечание] Примечание $1 =$ Примечание2 = Примечание3 =

В каждой строке не более 20 слов. После завершения импорта перезапустите прибор, чтобы изменения вступили в силу.

**Экспорт:** убедитесь, что SD-карта находится в камере, затем выберите меню и нажмите кнопку «Экспорт», чтобы экспортировать содержимое, хранящееся на TF-карте, в каталог DCIM/Export.

### <span id="page-30-0"></span>**Управление файлами**

#### <span id="page-30-1"></span>**4.7.1 Воспроизведение**

Два режима воспроизведения:

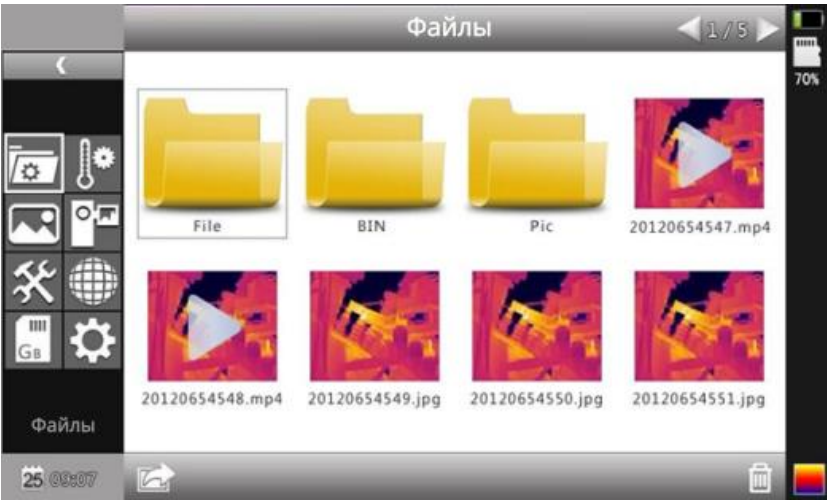

Рисунок управления файлами

1. Режим управления файлами: нажмите «Ввод», чтобы открыть всплывающую панель, выберите параметр «Настройки», чтобы активировать главное меню, выберите меню управления файлами в меню настройки, нажмите кнопку подтверждения, чтобы открыть инфракрасный образ в хранилище. Формат расположения изображений имеет сетку морского ушка. Нажимая верхнюю, нижнюю, левую и правую клавиши со стрелками, можно переключать сохраненное изображение. Нажатие клавиши «C», чтобы выйти из открытого изображения и вернуться в состояние измерения.

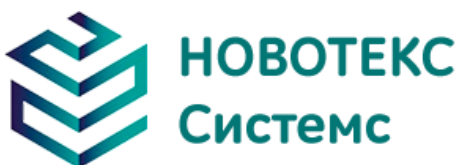

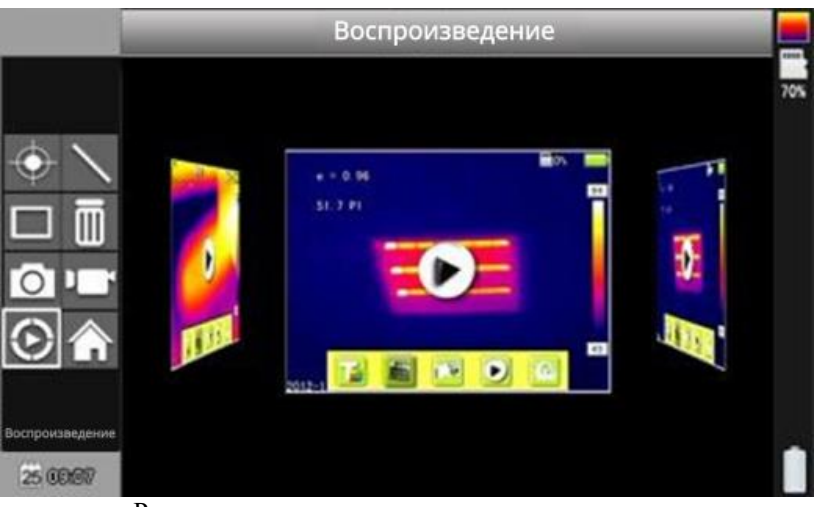

Рисунок в режиме предварительного просмотра

2. Режим предварительного просмотра: нажмите кнопку «OK», чтобы открыть всплывающую панель для выбора опции «Предварительный просмотр», войдите в режим предварительного просмотра. С помощью левой и правой клавиш, чтобы переключить выбор, нажмите кнопку «OK», чтобы войти в воспроизведение. Нажатие клавиши «C», чтобы выйти из открытого изображения и вернуться в состояние измерения.

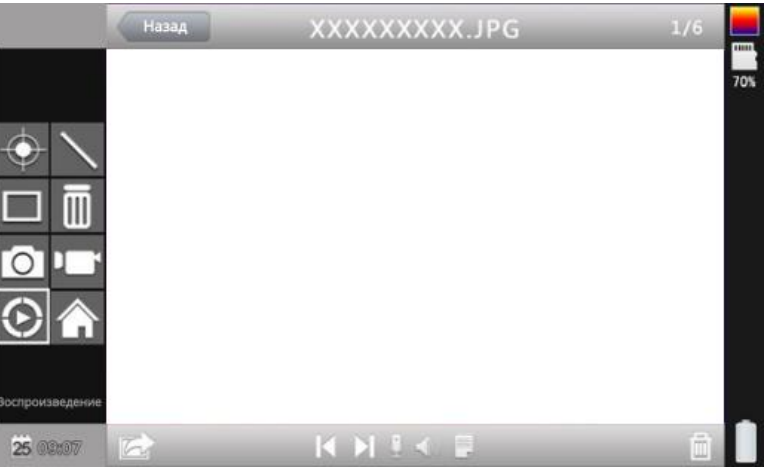

Интерфейс воспроизведения видео

Интерфейс воспроизведения видео: С помощью левой и правой клавиш выберите кнопку воспроизведения, нажмите клавишу "Подтвердить", чтобы активировать кнопку отображения строки состояния воспроизведения (при «Вкл." отображается, при "Далее" скрыта).

Иконка кнопки слева направо выглядит следующим образом: воспроизведение/пауза, остановка, перемотка назад, перемотка вперед, предыдущая, следующая.

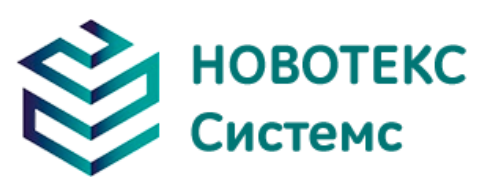

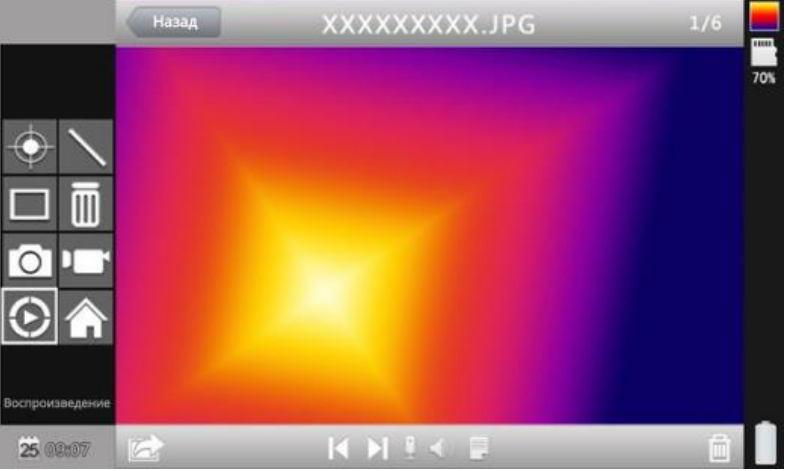

Интерфейс воспроизведения изображений

Интерфейс воспроизведения изображения: с помощью левой и правой клавиши выберите кнопку воспроизведения в строке состояния, нажмите клавишу «Подтвердить», чтобы активировать следующую клавишу, чтобы отобразить и скрыть строку состояния воспроизведения (нажмите кнопку «Вкл.» отображается, нажмите кнопку «Далее» скрыта).

#### <span id="page-32-0"></span>**4.7.2 Удаление**

Эта функция используется для удаления данных, хранящихся на TF-карте. Откройте диспетчер файлов с помощью клавиш «Вверх» и «Вниз» и выберите файл, который хотите удалить. Файлы изображений, голосовые или текстовые комментарии к изображению будут удалены. Нажмите клавишу «C», чтобы восстановить.

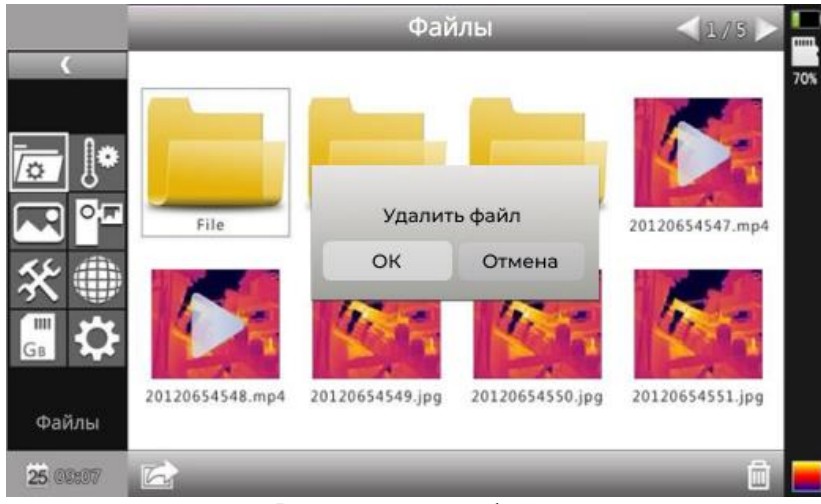

Рисунок удаления файла

**! Примечание**: Перед удалением убедитесь, что файл больше не нужен или есть резервная копия, удаленное изображение невозможно восстановить.

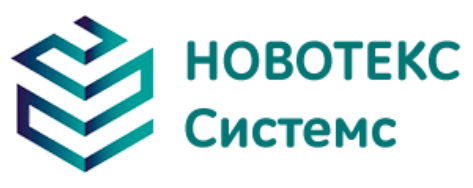

## <span id="page-33-0"></span>**5 Технические характеристики**

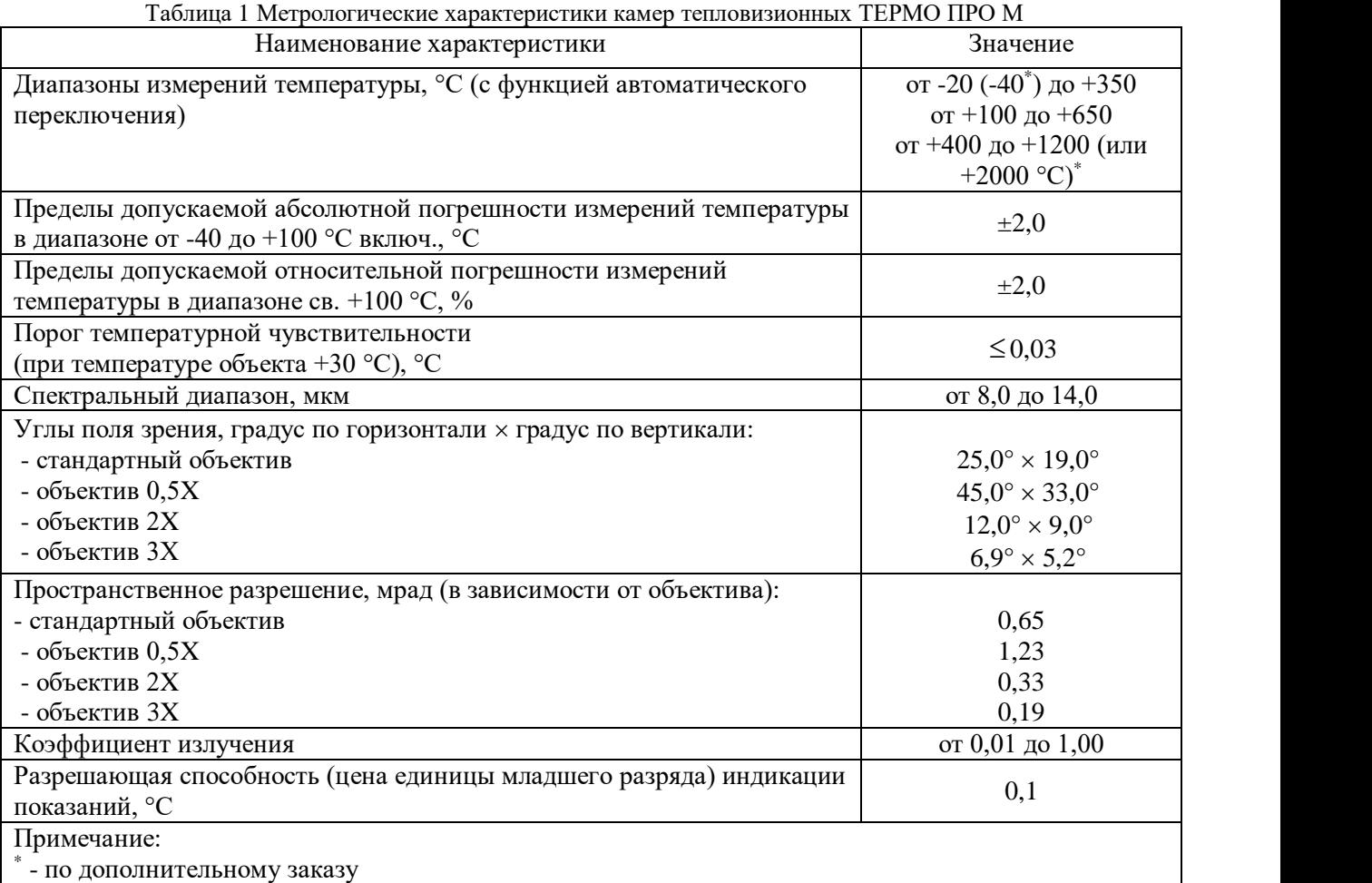

Таблица 2 Технические характеристики камер тепловизионных ТЕРМО ПРО М

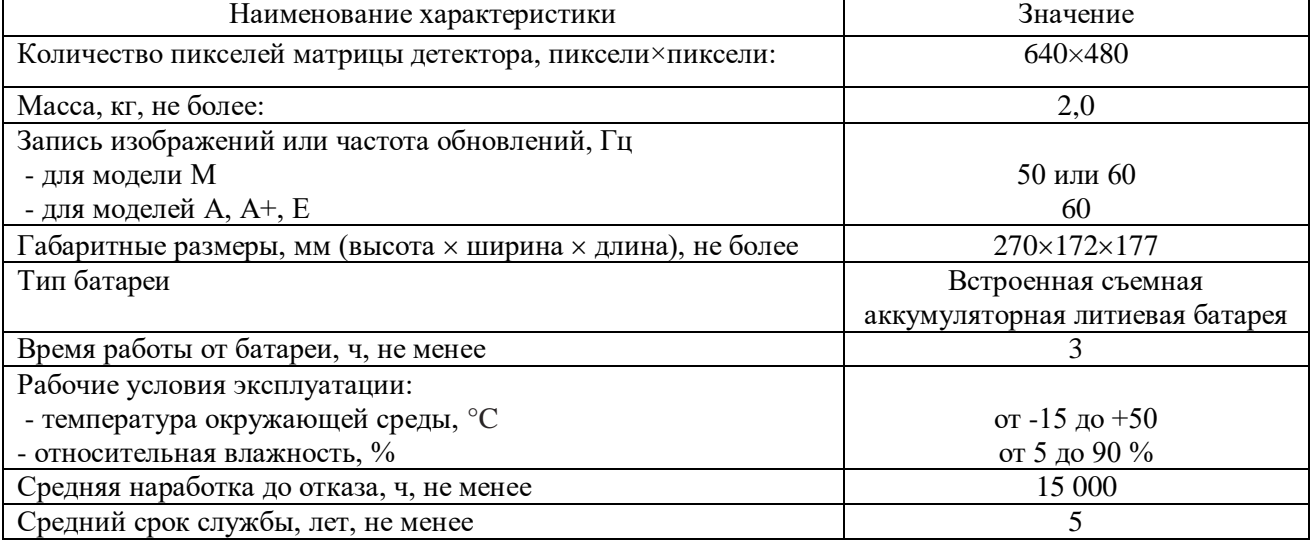

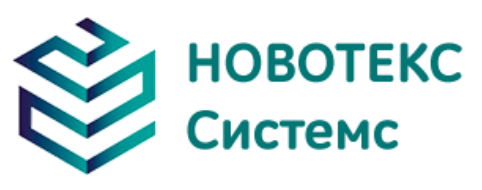

## <span id="page-34-0"></span>**6 Исправление проблем**

Пожалуйста, следуйте приведенной ниже таблице, чтобы диагностировать и устранить проблему. Если проблема не устранена, обратитесь в наш отдел обслуживания.

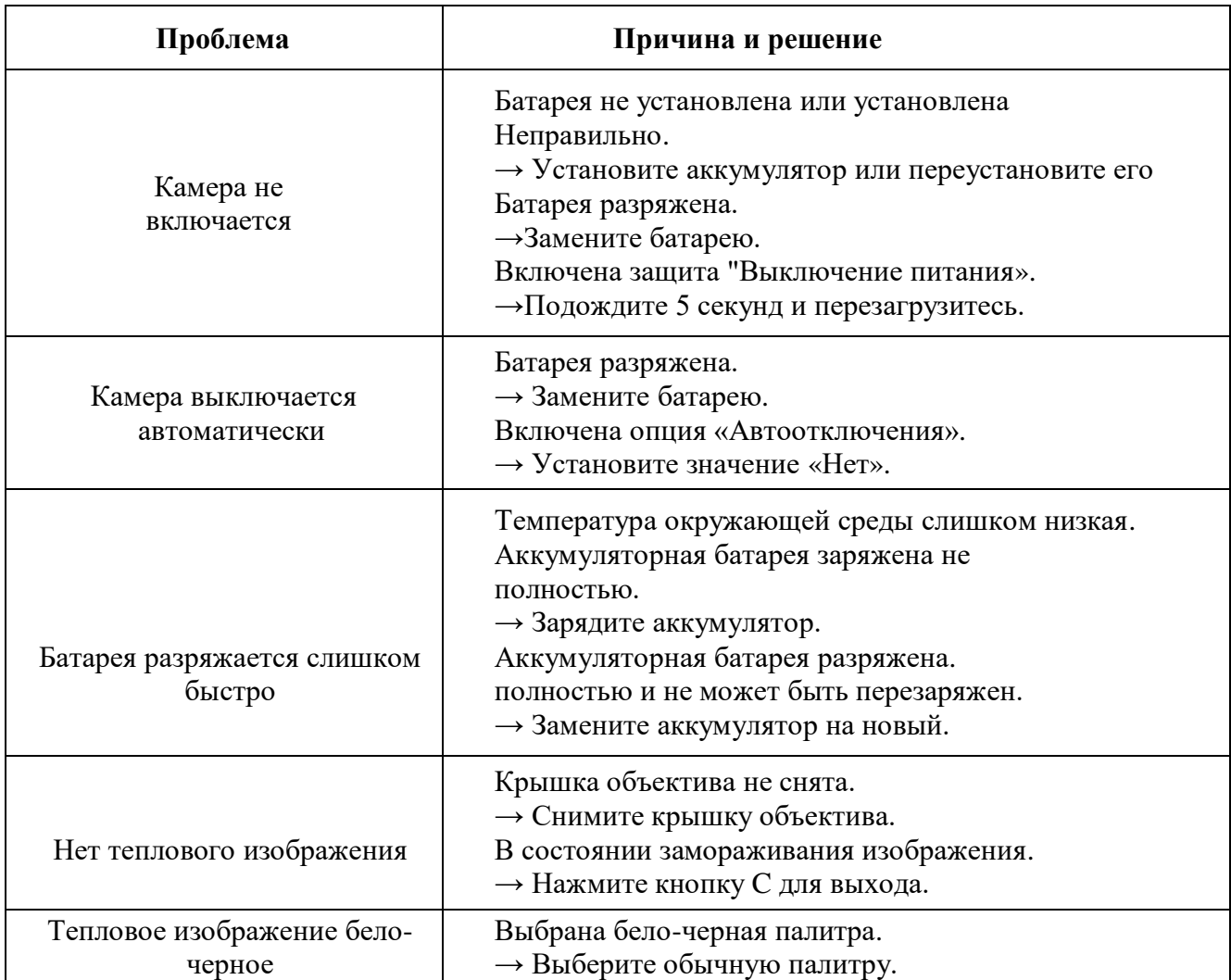